**Mode d'emploi**

# **METTLER TOLEDO MultiRange Logiciel d'application IND690-Fill**

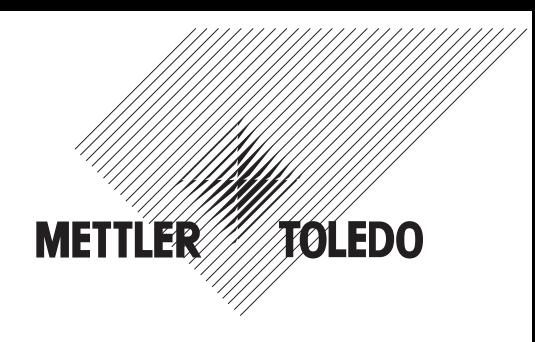

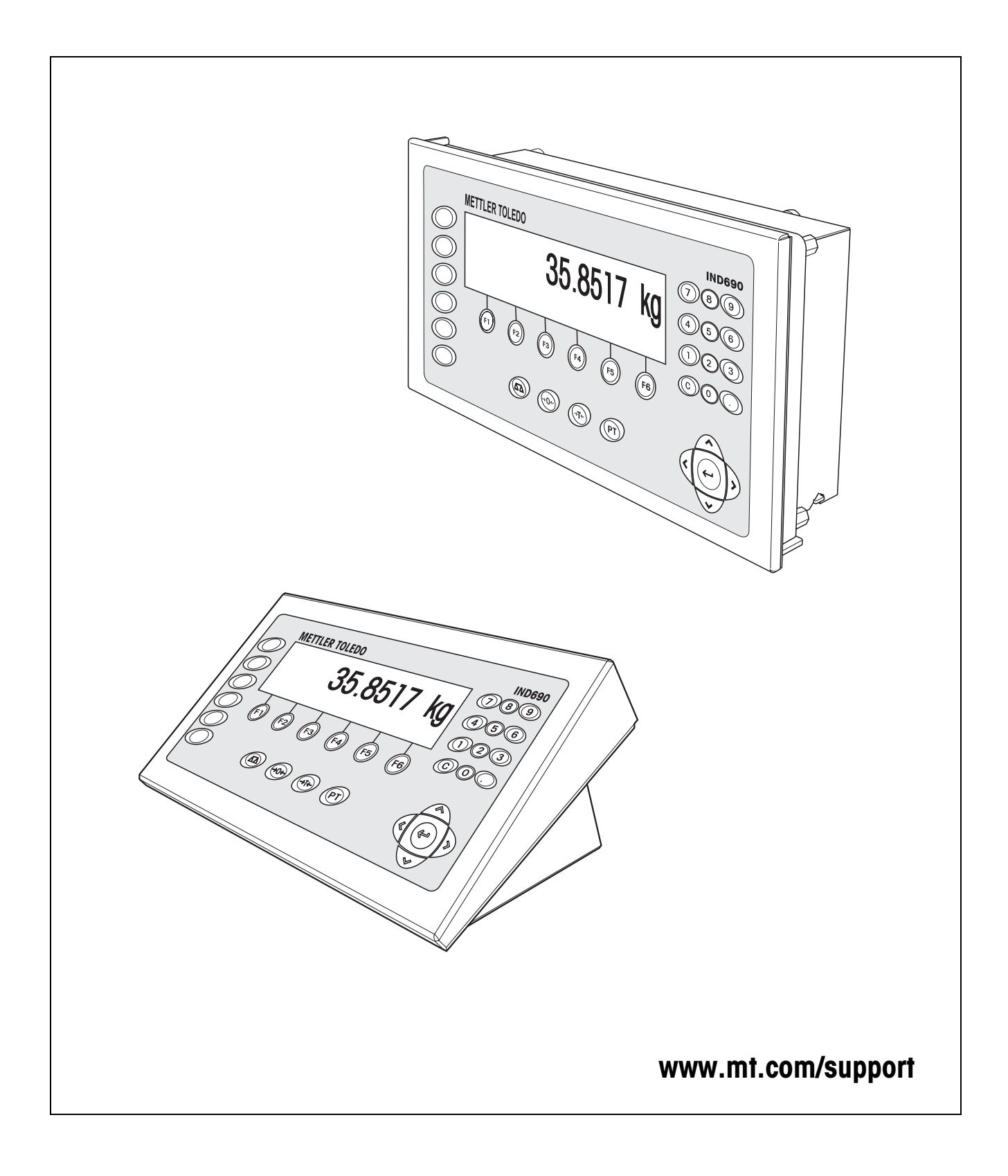

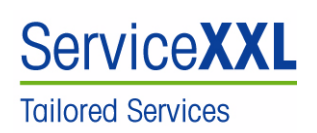

Félicitations pour avoir choisi la qualité et la précision METTLER TOLEDO. Une utilisation en accord avec ce mode d'emploi, un étalonnage régulier associé à une maintenance réalisée par notre équipe Service formée dans nos usines vous garantissent des opérations fiables et précises, protégeant ainsi votre investissement. N'hésitez pas à nous contacter pour une proposition de contrat " ServiceXXL " adaptée à vos besoins et tenant compte de votre budget.

Nous vous invitons à enregistrer votre matériel à l'adresse suivante:

www.mt.com/productregistration

ainsi nous pourrons vous informer des évolutions, des mises à jour et de toutes les notes importantes concernant votre matériel.

# **Sommaire**

Page

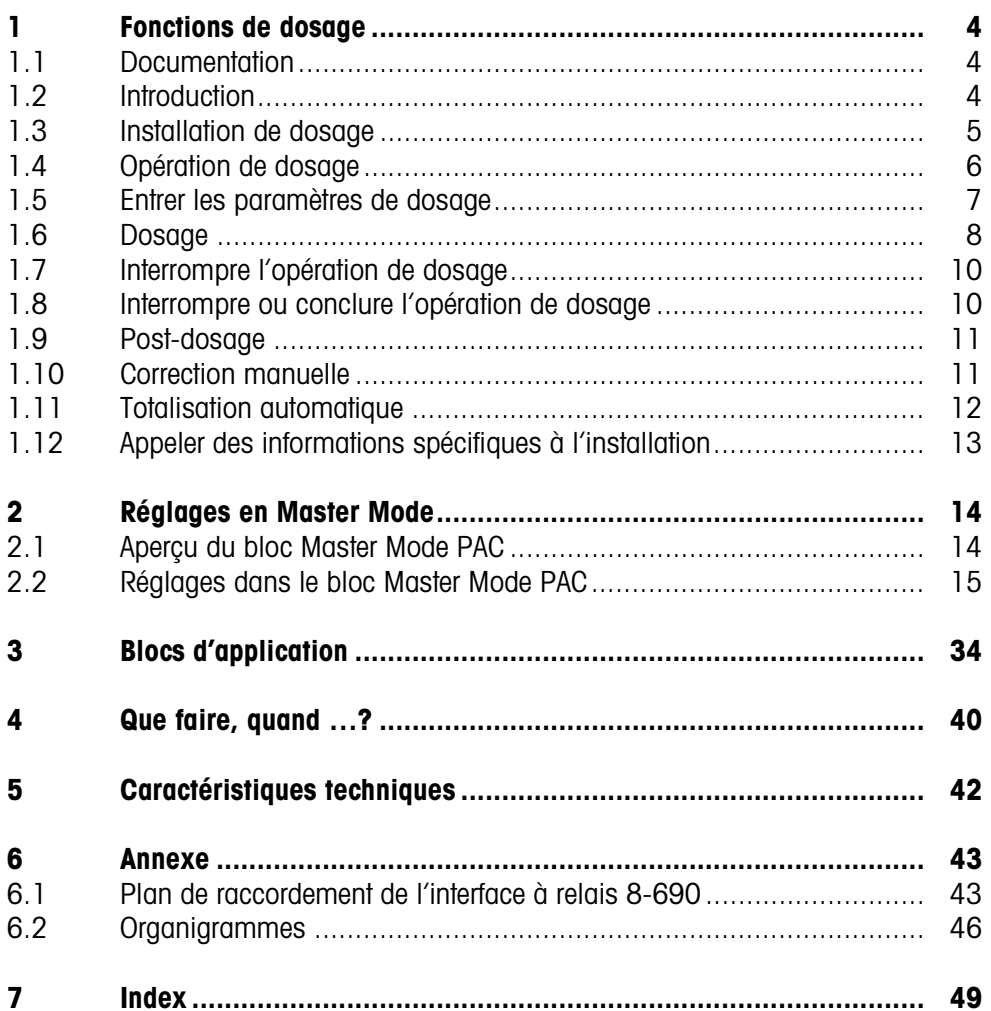

# <span id="page-3-1"></span><span id="page-3-0"></span>**1 Fonctions de dosage**

# **1.1 Documentation**

<span id="page-3-4"></span>Avec le terminal de pesage IND690-..., vous avez reçu un CD avec l'ensemble de la documentation sur le système de pesage IND690.

Ce mode d'emploi décrit la commande et la configuration du logiciel d'application IND690-Fill.

Vous trouverez des informations fondamentales sur le travail avec le terminal de pesage IND690-... dans le mode d'emploi IND690-Base.

# <span id="page-3-2"></span>**1.2 Introduction**

L'IND690-Fill permet de doser des produits liquides, pâteux, pulvérulents en fonction d'un poids de consigne prédéfini.

<span id="page-3-5"></span>Au moyen des touches de fonction, l'IND690-Fill met les fonctions suivantes à disposition:

<span id="page-3-3"></span>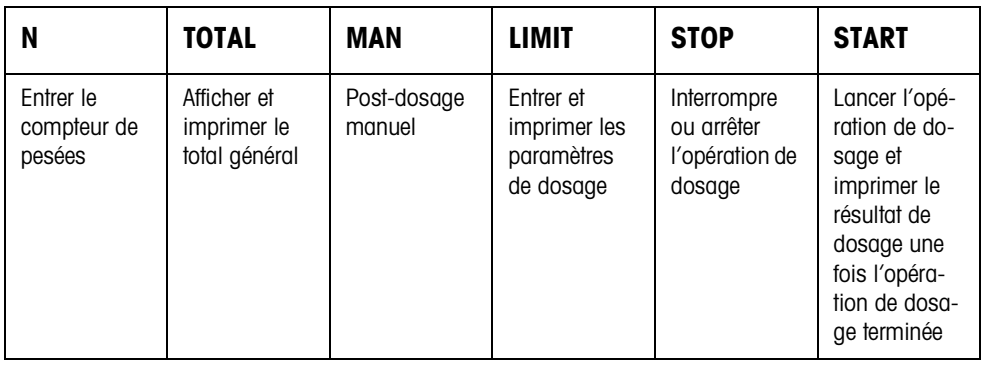

**→** Sélectionnez la fonction en actionnant la touche de fonction.

### **Exemple**

**→** Appuyez sur la touche N.

Puis entrez manuellement au clavier la valeur de départ et la valeur finale du compteur de pesées.

### **Remarque**

Quand le bloc Master Mode CONTROLE ACCES OUI est sélectionné, vous devez entrer un code personnel après avoir appuyé sur la touche N.

# **Quand les touches de fonction sont affectées différemment**

→ Appuyez sur les touches de curseur < ou > jusqu'à ce que l'affectation des touches de fonction montrée ci-dessus apparaisse.

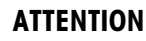

Risque de blessure lors de l'actionnement des touches qui mettent en marche et à l'arrêt l'installation de dosage ou commandent les vannes!

**→** Avant d'actionner ces touches, s'assurer que personne ne se trouve dans la zone des pièces mobiles de l'installation.

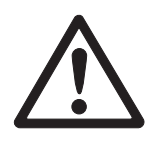

# **1.3 Installation de dosage**

<span id="page-4-3"></span>Grâce à des vannes de dosage ou des goulottes de déversement qui sont régulées par un débit fin et un débit d'approche, le produit à peser est amené automatiquement jusqu'à à la valeur de consigne prédéfinie.

<span id="page-4-0"></span>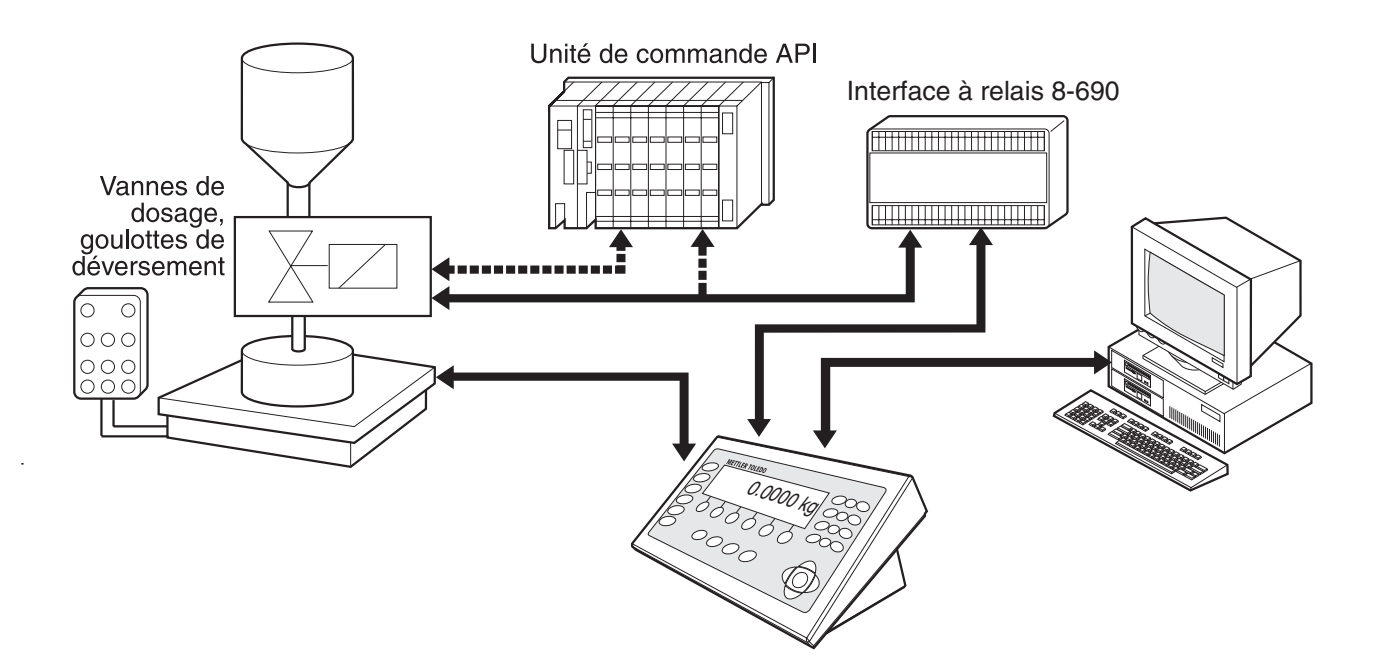

Les signaux de commande pour les vannes de dosage sont transmis via interface RS485-690 à l'interface à relais 8-690. L'interface à relais 8-690 commande l'installation de dosage soit de manière directe, soit par une unité externe de commande supplémentaire (API). En cas de surcharge ou sous-charge de la plateforme de pesage, toutes les vannes sont immédiatement fermées.

<span id="page-4-1"></span>On peut connecter au maximum 2 interfaces à relais 8-690. Une deuxième interface à relais permet de commander une installation de dosage, sans utiliser d'automate programmable (API) avec remplissage par bec immergé ("Commande du bec"). L'IND690-Fill gère alors les fonctions d'un automate programmable comme le déplacement du bec de dosage ou la mise en place de l'égouttoir et délivre des signaux destinés à la remontée asservie du bec de dosage, à l'insufflation d'un gaz préliminaire et l'insufflation d'un gaz ultérieur.

<span id="page-4-2"></span>Des "doigts électroniques" permettent une commande à distance l'IND690-Fill. Ces doigts électroniques actionnent par le biais de l'interface différentes touches au terminal, voir paragraphe [3.](#page-33-1)

En variante au box relais 8-690, l'installation de dosage peut également être commandée via l'interface 4I/O-690 et le box de relais 4-690 ou via l'ARM100.

Nous vous prions de respecter le fait que l'exactitude du résultat de dosage et la vitesse de dosage dépendent non seulement de la balance mais également des autres pièces de l'installation, en particulier du dispositif de dosage lui-même (vannes, goulottes de déversement, ...). Seule l'harmonisation optimale de tous les composants entre eux apporte les meilleurs résultats de dosage.

# <span id="page-5-0"></span>**1.4 Opération de dosage**

Le dosage est effectué en 5 opérations consécutives:

- **Tarage automatique** Tarage automatique du récipient et lancement du dosage
- **Débit d'approche** Dosage avec débit d'approche jusqu'au point de commutation débit d'approche/débit fin (limite 1)
- **Débit fin** Dosage avec débit fin jusqu'au point de coupure du débit fin (limite 2)
- **Queue de chute** Queue de chute du débit fin au delà de la limite 2
- **Post-dosage** Quand à la fin du dosage, la valeur de poids ne se trouve pas dans la tolérance de la valeur de consigne, post-dosage automatique ou manuel jusqu'à la valeur de consigne

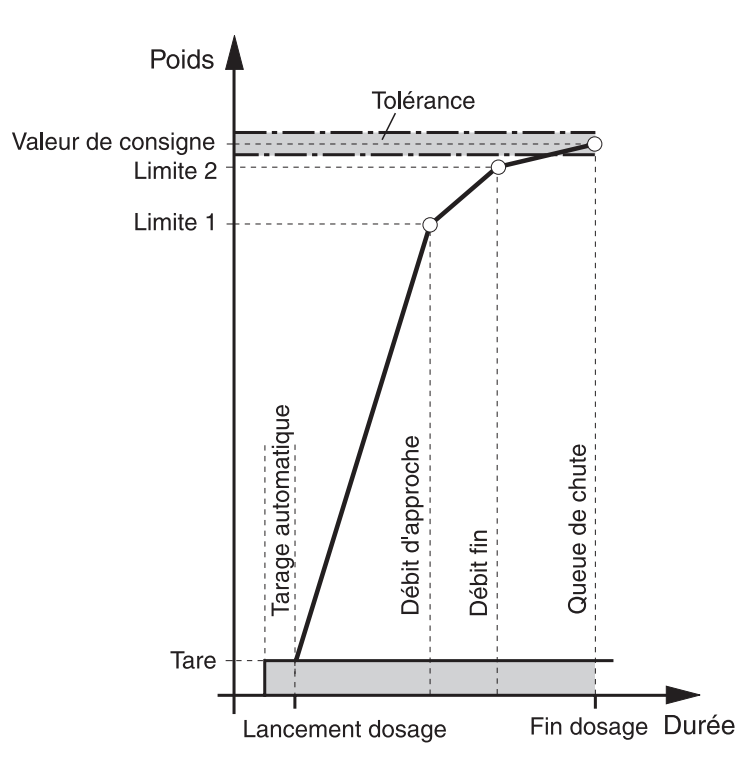

<span id="page-5-2"></span>Quand aucune limite n'est entrée, l'IND690-Fill détermine automatiquement la limite 1 et la limite 2 dans un mode d'apprentissage, voir page [21](#page-20-0). La valeur de consigne est alors atteinte exactement déjà lors du premier dosage.

<span id="page-5-1"></span>Afin d'optimiser l'opération de dosage, la limite 2 est compensée automatiquement avec les mêmes composants lors de la prochaine opération de dosage, voir bloc CORRECTION DOSAGE à la page [16](#page-15-0).

Quand le récipient n'est pas assez rempli, il est possible de redoser manuellement ou automatiquement en fonction des réglages dans le Master Mode.

# <span id="page-6-2"></span>**1.5 Entrer les paramètres de dosage**

<span id="page-6-0"></span>

- **Entrée numérique** 1. Appuyer sur la touche LIMIT.
	- 2. Entrer le poids de consigne et valider avec ENTER.
	- 3. Définir la limite: Entrer LIMIT1 et LIMIT2 et valider avec ENTER. Afin de déterminer automatiquement les limites, appuyer sur ENTER sans entrée de valeur.
	- 4. Définir la tolérance: Entrer TOL et valider avec ENTER.
	- 5. Si vous devez travailler avec contrôle de tare, définir les valeurs de tare TMIN et TMAX et valider avec ENTER.

#### **Remarques**

- Avec les touches de curseur < ou >, vous pouvez sélectionner l'unité de poids pour l'introduction des limites.
- Il est possible de corriger l'entrée, caractère par caractère, avec la touche CLEAR.
- Lorsque APPRENTISSAGE NON est réglé en Master Mode, il **faut** que Limite 1 et Limite 2 soient définies, si en plus un 3ème point de déconnexion est activé (voir paragraphe [2.2.5](#page-30-0)), Limite 0 doit l'être également.
- Quand le bloc Master Mode CONTROLE ACCES OUI est sélectionné, il **faut** entrer un code personnel après avoir appuyé sur la touche LIMIT.
- Quand il est réglé en Master Mode ANALOG OUTPUT OUI, il **faut** que capacité débit préliminaire (avec 3ème point de déconnexion activé en supplément), capacité débit d'approche et capacité débit fin soient définis.
- <span id="page-6-1"></span>• Pour afficher ou corriger des paramètres de dosage dans l'état PRET POUR DOSAGE, appuyer sur la touche LIMIT. Le poids de consigne ne peut pas être modifié ce faisant.
- **Rappel des valeurs fixes** 1. Entrer le numéro de la mémoire de consigne fixe: 1 … 999.
	- 2. Appuyer sur la touche LIMIT.

#### **Remarque**

Quand le bloc Master Mode CONTROLE ACCES OUI est sélectionné, il faut entrer un code personnel après avoir appuyé sur la touche LIMIT.

# <span id="page-7-0"></span>**1.6 Dosage**

<span id="page-7-2"></span>Le type de dosage dépend de l'application qui est selectionnée dans le Master Mode:

- AU-DESSUS SURFACE: Arrivée du produit au-dessus du niveau de dosage (sans canne de dosage)
- SOUS LE NIVEAU: Lance de dosage en dessous du niveau de dosage Le processus de remplissage est uniquement lancé si la lance de dosage est détectée en position correcte, c.-à-d. que le signal d'entrée BEC EN BAS doit être présent.
- SOUS LA BONDE: Lance de dosage en dessous de la bonde Le processus de remplissage est uniquement lancé si la lance de dosage est détectée en position correcte, c.-à-d. que le signal d'entrée BEC AU CENTRE doit être présent.

#### **Remarques**

- Pour l'application AU-DESSOUS SURFACE/BEC A TRAVERS BONDE AVEC COM-MANDE BEC, deux interfaces à relais 8-690 doivent être raccordées.
- Pendant le processus de remplissage, un des signaux BEC EN BAS / AU CENTRE / EN HAUT doit exactement être présent. Dans le cas contraire, le message d'erreur PLUSIEURS ENTREES OUI ou ATTENDS ENTREE apparaît. Le processus de remplissage se poursuit seulement lorsqu'exactement un de ces signaux est présent.
- Un nouveau signal processus de remplissage peut seulement être lancé si le signal d'entrée BEC EN HAUT a préalablement été détecté.
- <span id="page-7-1"></span>• Organigrammes des différentes applications, voir paragraphe [6.2.](#page-45-1)

#### **1.6.1 Affichage de l'état de dosage**

<span id="page-7-3"></span>L'affichage indique l'état de dosage en cours au moyen d'un texte et d'un code à 3 chiffres, par ex.:

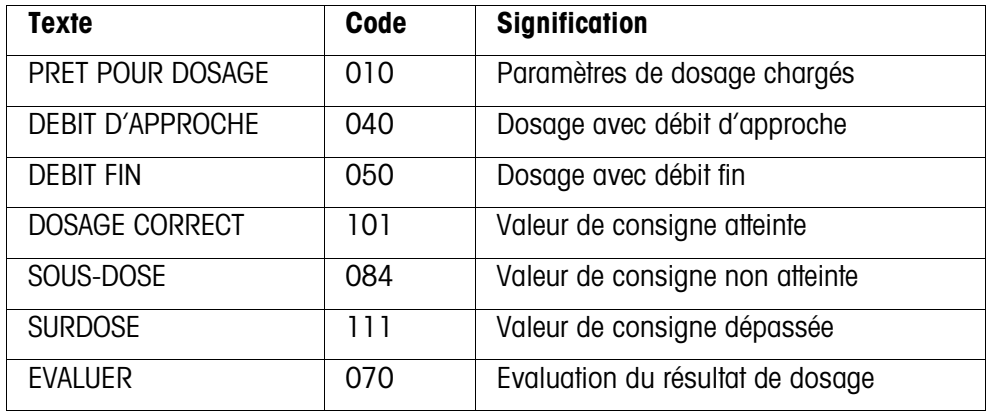

#### **Remarques**

- Les états de dosage sont répertoriés dans le bloc d'application 361, voir paragraphe [3.](#page-33-1)
- Quand le bloc Master Mode INDICATEUR AVEC DELTATRAC est sélectionné, le DeltaTrac affiche l'évolution du dosage, sous forme analogique.

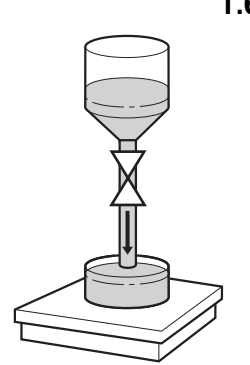

#### **1.6.2 Dosage par addition**

Lors du dosage par addition, le dosage s'effectue à partir d'une trémie d'alimentation dans un récipient placé sur la plate-forme de pesage.

- 1. Entrer les paramètres de dosage, voir paragraphe [1.5](#page-6-0). L'affichage indique PRET POUR DOSAGE.
- 2. Placer le récipient vide sur la plate-forme de pesage.
- 3. Appuyer sur la touche START.

L'affichage indique alors: Valeur de poids, état de dosage et DeltaTrac. Quand l'opération de dosage est terminée, l'affichage indique si la valeur de poids se situe dans les limites de tolérance (DOSAGE CORRECT) ou en dehors (SURDOSE, SOUS-DOSE).

Le résultat du dosage est imprimé.

4. Décharger la plate-forme de pesage. Quand le bloc Master Mode VALIDATION OUI est sélectionné, l'opération de dosage est validée et l'affichage indique PRET POUR DOSAGE.

### **1.6.3 Dosage par prélèvement**

Lors du dosage par prélèvement, le dosage s'effectue à partir d'un réservoir d'alimentation placé sur la plate-forme, dans un récipient disposé à côté.

- 1. Entrer les paramètres de dosage, voir paragraphe [1.5](#page-6-0). L'affichage indique PRET POUR DOSAGE.
- 2. Placer le récipient d'alimentation rempli sur la plate-forme de pesage.
- 3. Appuyer sur la touche START.

L'affichage indique alors: le poids précédé du signe moins, l'état du dosage et le DeltaTrac.

Quand l'opération de dosage est terminée, l'affichage indique si la valeur de poids se situe dans les limites de tolérance (DOSAGE CORRECT) ou en dehors (SURDOSE, SOUS-DOSE).

Le résultat de dosage est imprimé.

4. Acquitter le dosage.

Lorsque ACQUITTEMENT OUI est réglé en Master Mode, l'affichage indique PRÊT POUR DOSAGE. Pour ACQUITTEMENT NON, le dosage suivant est automatiquement lancé.

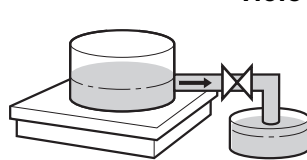

# **1.7 Interrompre l'opération de dosage**

<span id="page-9-0"></span>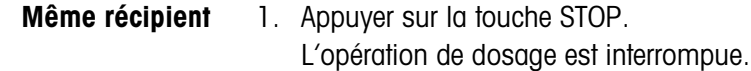

- 2. Pour poursuivre l'opération de dosage, appuyer sur la touche START.
- **Nouveau récipient** 1. Appuyer deux fois sur la touche STOP. L'opération de dosage est interrompue.
	- 2. Placer le nouveau récipient sur la plate-forme de pesage.
	- 3. Quand le bloc Master Mode TOTALISATION OUI est sélectionné, on peut afficher le total avec la touche TOTAL.
	- 4. Pour poursuivre l'opération de dosage, appuyer sur la touche START.

# **1.8 Interrompre ou conclure l'opération de dosage**

<span id="page-9-1"></span>**Par pression d'une touche sur le terminal de pesage**

- **→** Appuyer deux fois sur la touche STOP. L'opération de dosage est interrompue ou conclue quand l'opération de dosage est terminée.
- **Par un signal externe →** Interrompre l'opération de dosage par une impulsion à l'entrée IN 7 de la première interface à relais 8-690. L'IND690-Fill se trouve ensuite dans l'état PRET POUR DOSAGE (010).

### **Remarque**

Quand le bloc Master Mode TOTALISATION OUI, DOSAGE CORRECT est sélectionné, il est possible de rajouter au poids totalisé, les opérations de dosage interrompues, en appuyant sur la touche TOTAL lorsqu'apparaît le message CONTINUEZ AVEC START.

# <span id="page-10-0"></span>**1.9 Post-dosage**

<span id="page-10-4"></span>Quand par ex. la valeur de poids oscille et passe brièvement au-dessus du point de coupure, le débit fin est coupé trop tôt et la valeur de poids actuelle (valeur réelle) se situe en dessous de la valeur de consigne.

La fonction post-dosage active le débit fin par impulsions jusqu'à ce que la valeur de consigne soit atteinte. Selon le réglage dans le Master Mode, le post-dosage s'effectue automatiquement ou manuellement, voir paragraphe [2.2.](#page-14-1)

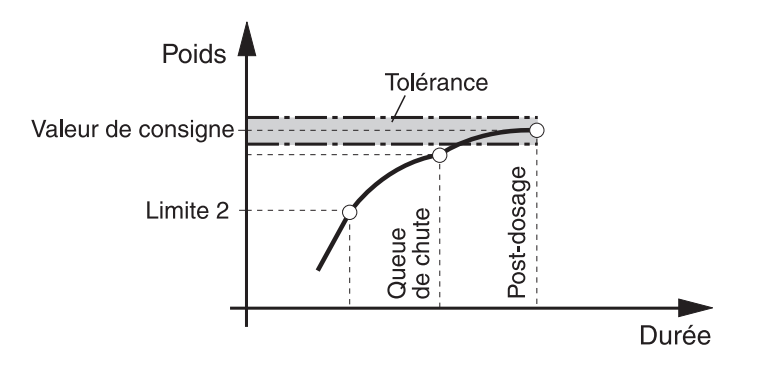

#### **Post-dosage manuel**

### **Condition**

Le bloc Master Mode POST-DOSAGE MANUEL est sélectionné.

→ Quand l'affichage indique MAN, appuyer sur la touche MAN et la maintenir appuyée.

<span id="page-10-3"></span>Le débit fin est activé par impulsions, tant que la touche est maintenue appuyée et jusqu'à ce que la valeur de consigne soit atteinte.

# <span id="page-10-1"></span>**1.10 Correction manuelle**

<span id="page-10-2"></span>Quand le bloc Master Mode CORRECTION MANUELLE OUI est sélectionné, l'affichage indique CORRECTION MANUELLE après la comparaison valeur réelle/valeur de consigne, quand le poids final actuel se situe en dehors des limites de tolérance.

**→** Corriger manuellement et valider la correction avec la touche START.

# <span id="page-11-0"></span>**1.11 Totalisation automatique**

<span id="page-11-2"></span><span id="page-11-1"></span>Pour totaliser automatiquement des opérations de dosage effectuées avec les mêmes produits, vous activez un compteur de pesées qui détermine le nombre d'opérations de dosage. Quand le compteur de pesées a atteint sa valeur finale, l'installation de dosage s'arrête automatiquement.

### **Condition**

Le bloc Master Mode TOTALISATION OUI est sélectionné.

- 1. Pour régler le compteur de pesées:
	- Appuyer sur la touche N.
	- Entrer la valeur de départ du compteur de pesées et valider avec ENTER.
	- Entrer la valeur finale du compteur de pesées et valider avec ENTER.
- 2. Effectuer la première opération de dosage, voir paragraphe [1.6](#page-7-0).
- 3. Décharger la plate-forme de pesage.
- 4. Pour effectuer d'autres opérations de dosage, voir 2. Quand le compteur de pesées a atteint sa valeur finale, l'installation de dosage s'arrête automatiquement.
- 5. Pour afficher et imprimer le total général, appuyer sur les touches TOTAL, puis ENTER.
- 6. Afin d'effectuer des opérations de dosage avec le même produit, par ex. après la remise à niveau du récipient d'alimentation, répéter les points 1 à 3. Il faut ici veiller à ce que le compteur de pesées soit en continu.  $-$  0U  $-$

Afin d'effectuer des opérations de dosage avec un autre produit ou pour conclure la totalisation, appuyer sur les touches TOTAL, puis CLEAR.

### **Remarques**

- Quand le bloc Master Mode TOTALISATION OUI, DOSAGES CORRECTS est sélectionné, vous ne pouvez reprendre dans le total général les opérations de dosage interrompues que si vous appuyez sur la touche TOTAL, quand l'affichage indique CONTINUEZ AVEC START.
- Quand le bloc Master Mode CONTROLE ACCES OUI est sélectionné, vous devez entrer après avoir appuyé sur les touches TOTAL et N un code personnel.

# <span id="page-12-0"></span>**1.12 Appeler des informations spécifiques à l'installation**

<span id="page-12-1"></span>La séquence des touches suivantes vous permet d'appeler des informations relatives au dosage:

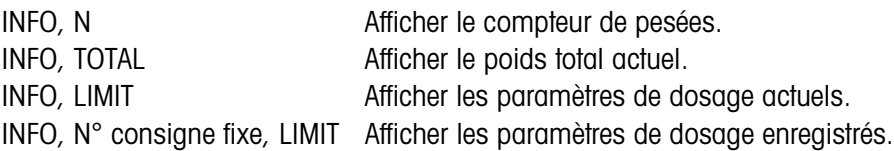

#### **Remarques**

- Quand plusieurs informations sont appelées par une touche, l'affichage change après la DUREE MESSAGES réglée. Vous pouvez aussi commuter avec la touche CLEAR entre les informations.
- Pendant l'opération de dosage (vannes de dosage ouvertes), on ne peut pas demander d'informations.

# <span id="page-13-1"></span><span id="page-13-0"></span>**2 Réglages en Master Mode**

# **2.1 Aperçu du bloc Master Mode PAC**

Vous pouvez entrer dans ce bloc les réglages système suivants:

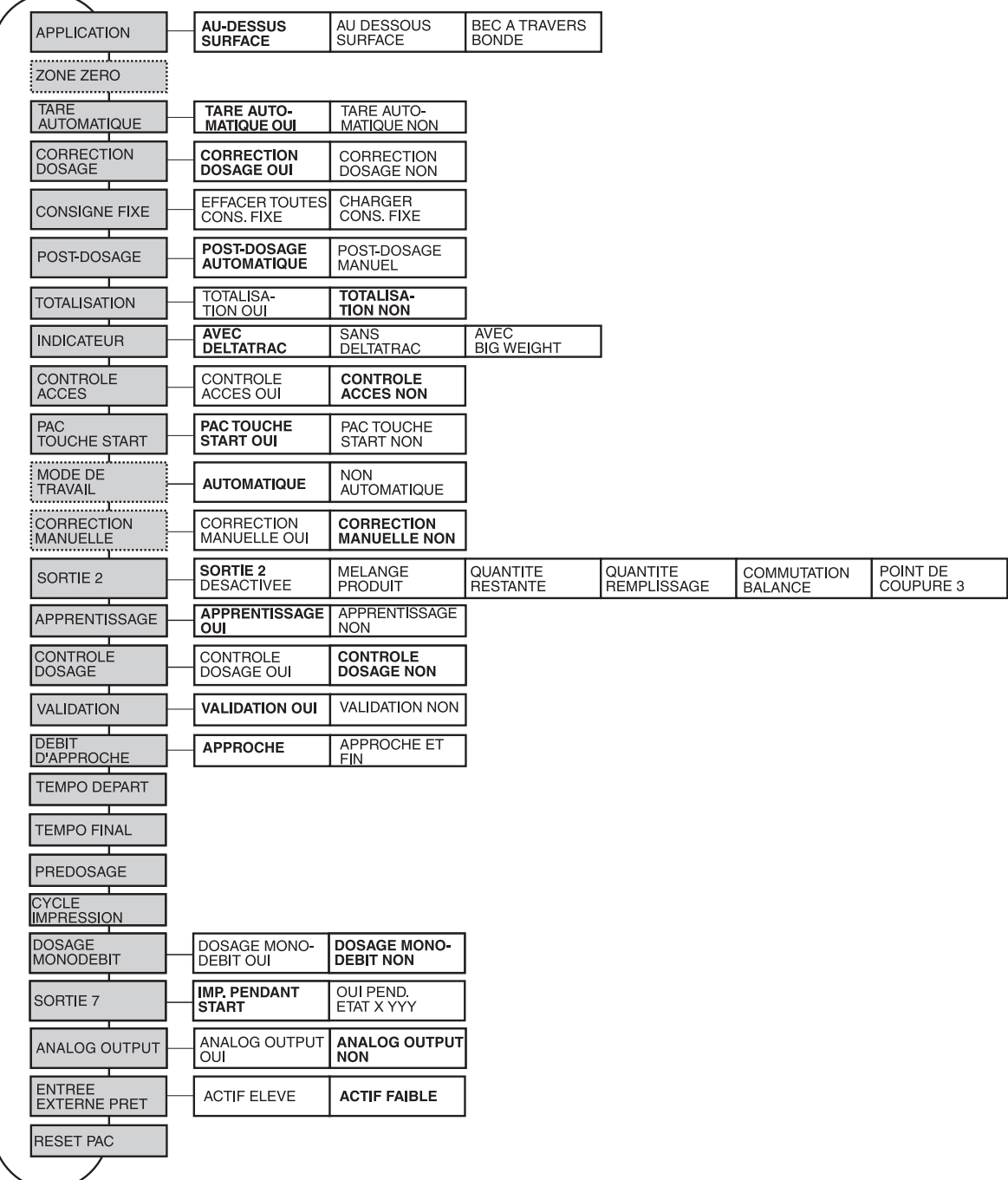

**Légende** • Les blocs sur fond **gris** sont décrits en détail ci-après.

- Les réglages effectués à l'usine sont imprimés en **caractères gras**.
- Les blocs qui n'apparaissent qu'à certaines conditions, sont en **pointillés**.

# **2.2 Réglages dans le bloc Master Mode PAC**

### <span id="page-14-1"></span>**Note**

Avec le logiciel FillTool, vous pouvez effectuer confortablement tous les réglages Mastermode au PC. Demandez à votre partenaire de distribution METTLER TOLEDO. Exemples, voir point [2.2.6](#page-31-0).

<span id="page-14-0"></span>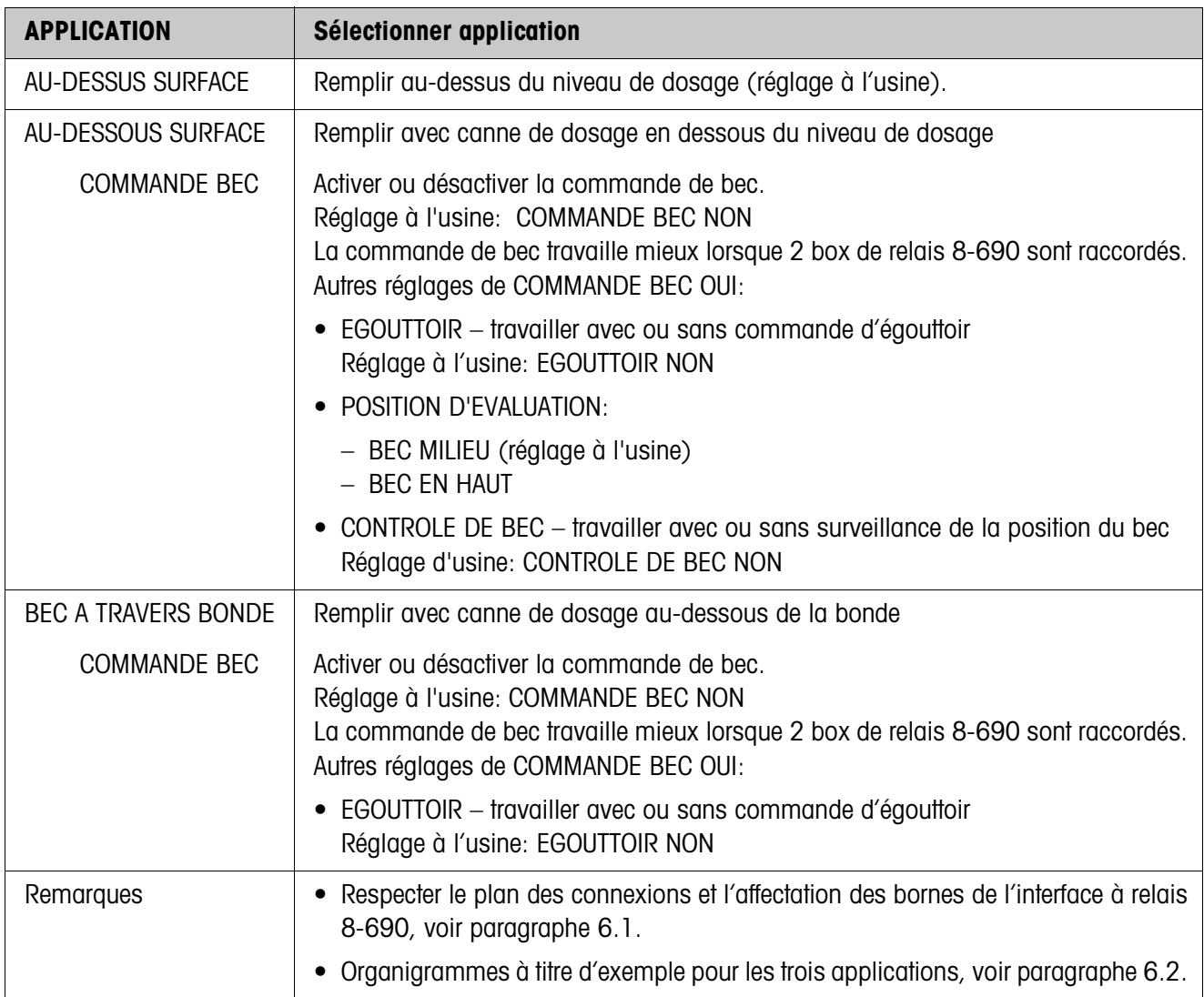

<span id="page-14-2"></span>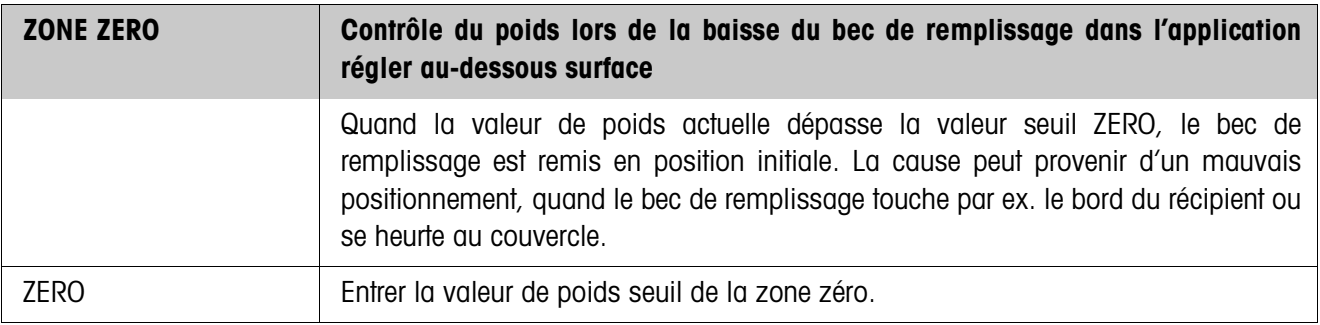

<span id="page-15-2"></span>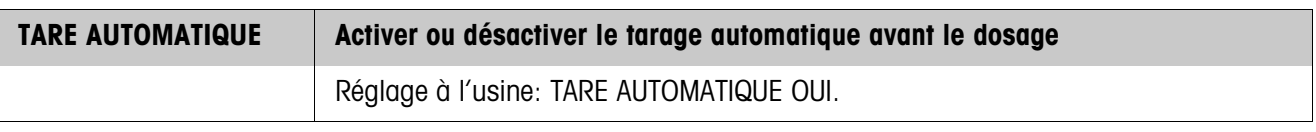

<span id="page-15-1"></span><span id="page-15-0"></span>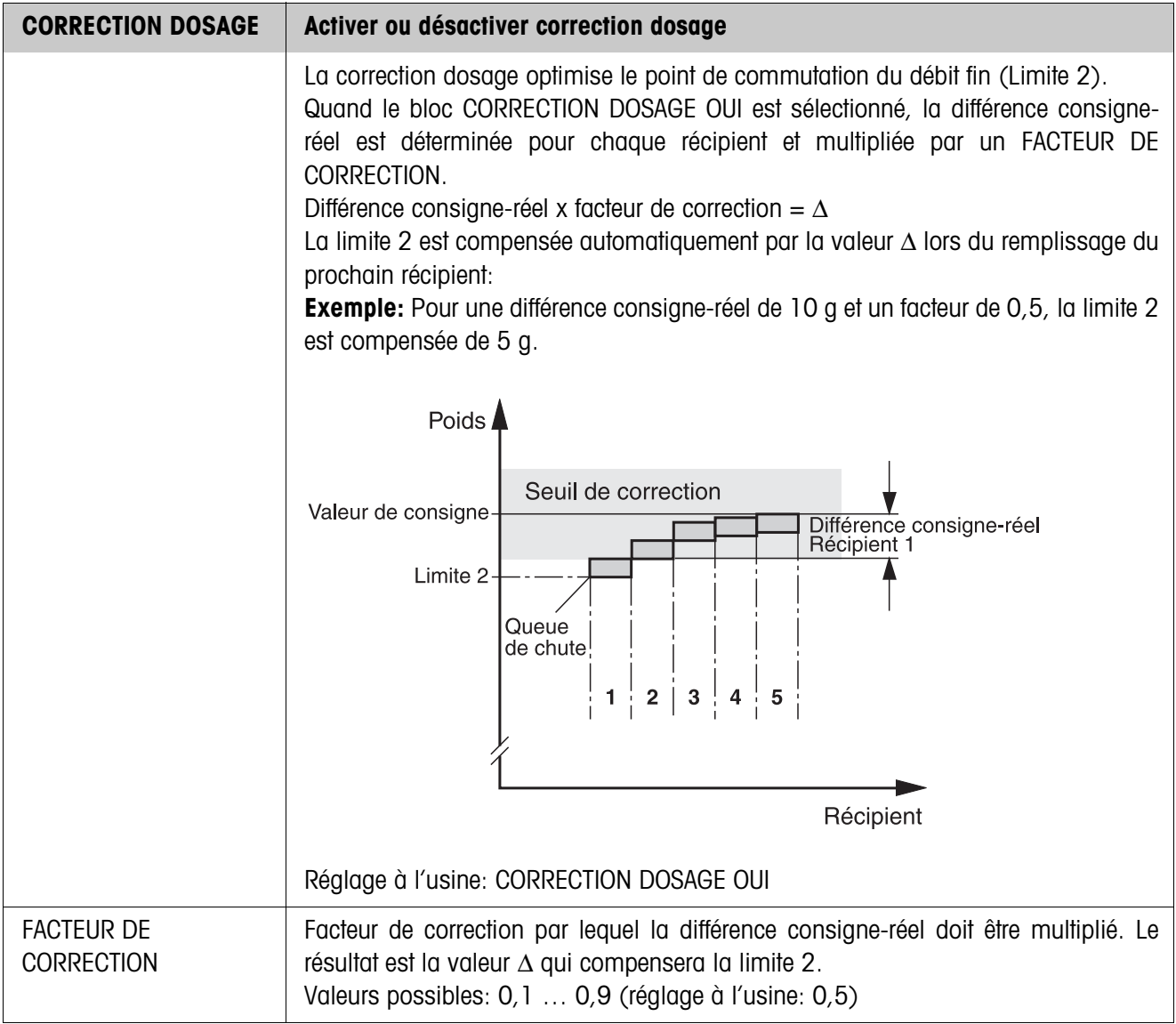

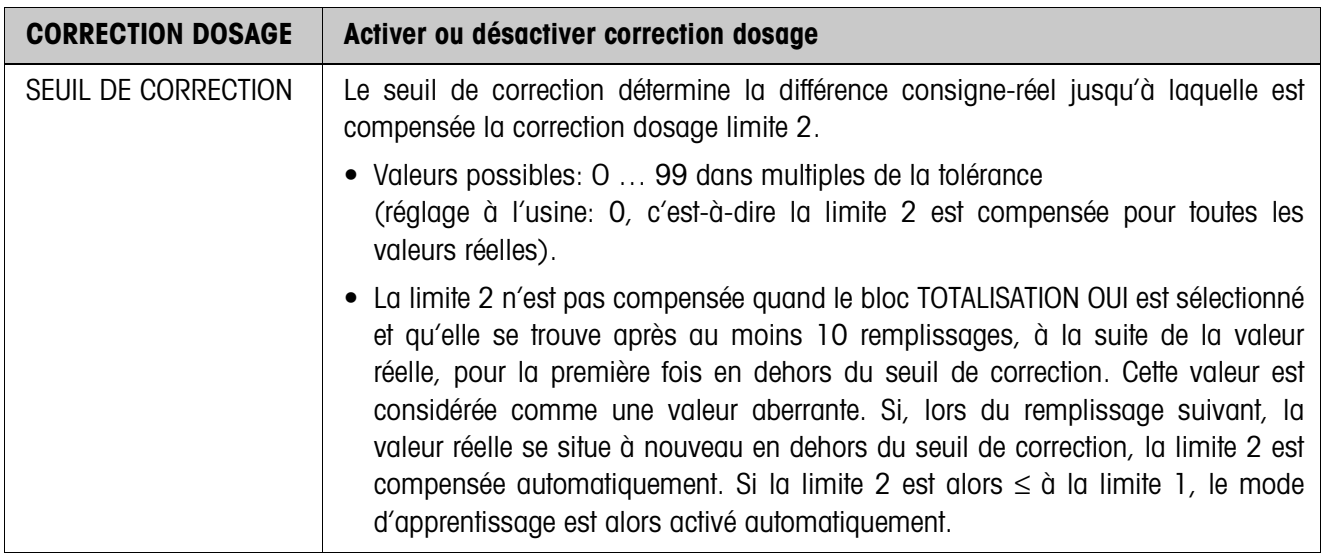

<span id="page-16-0"></span>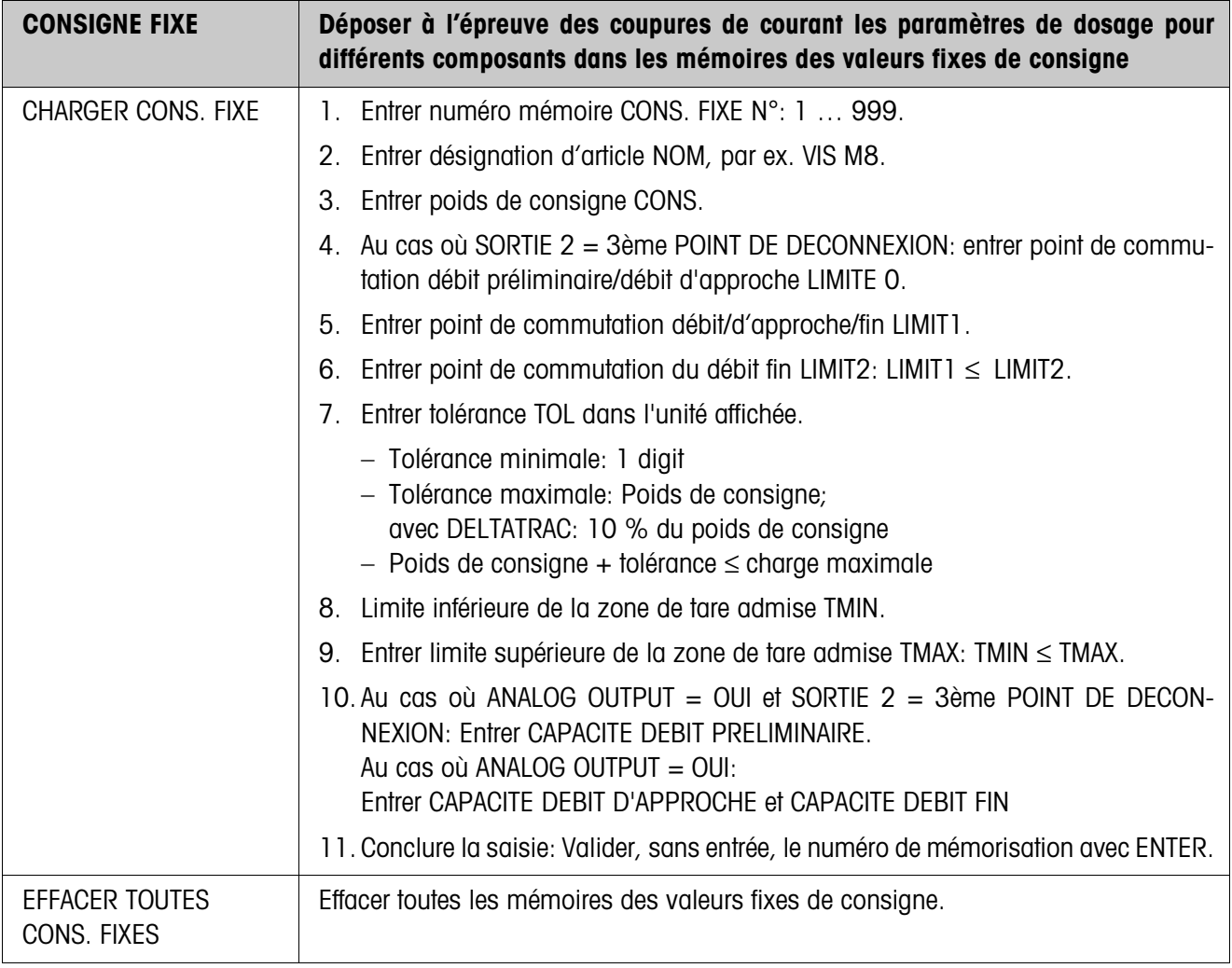

<span id="page-17-0"></span>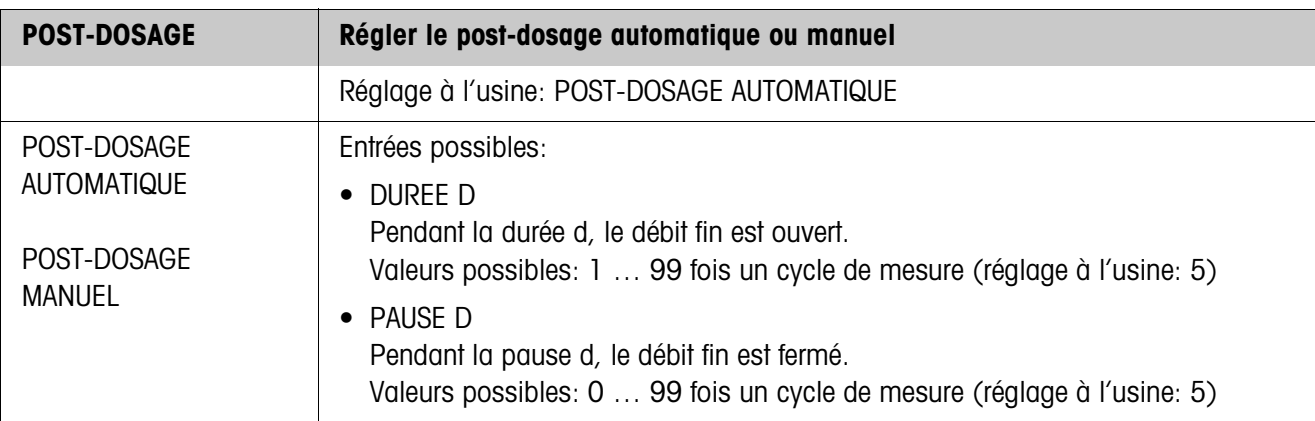

<span id="page-17-1"></span>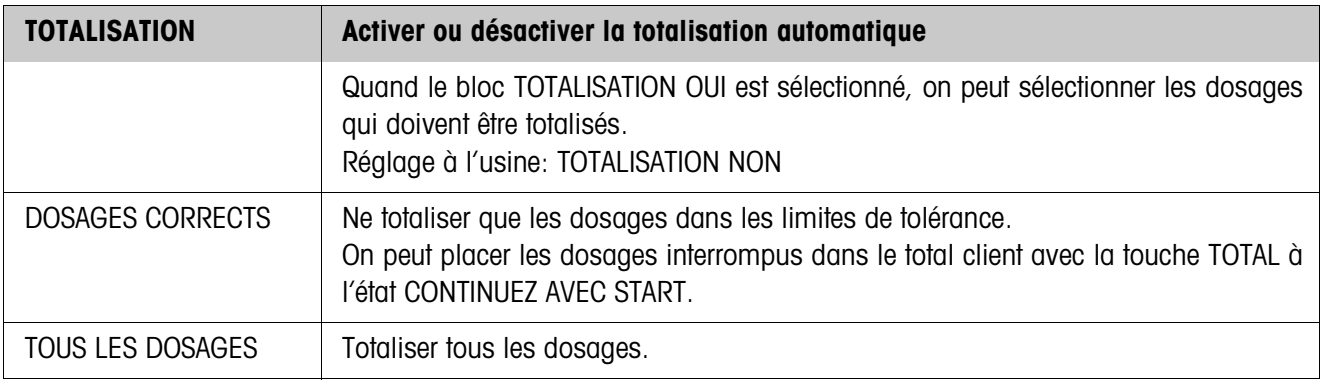

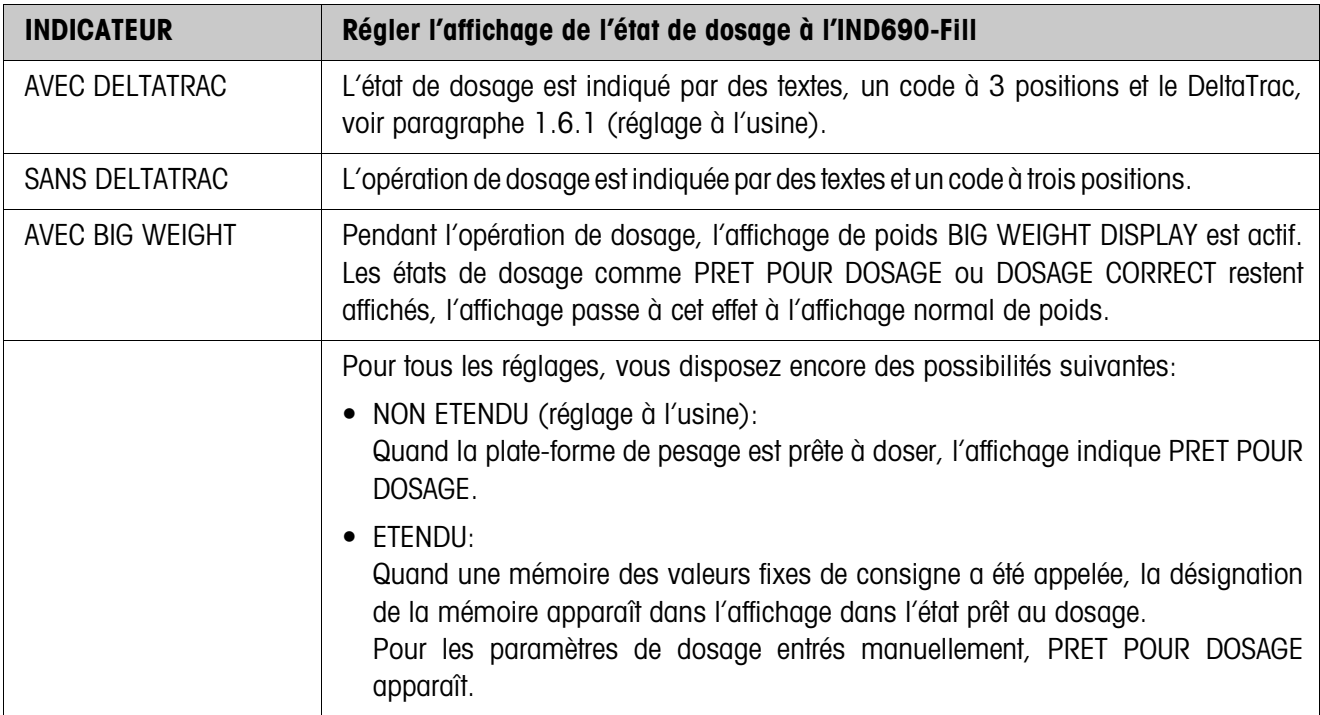

<span id="page-18-0"></span>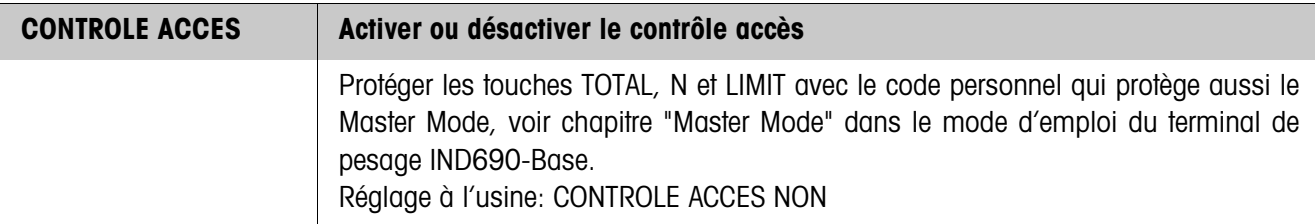

<span id="page-18-2"></span>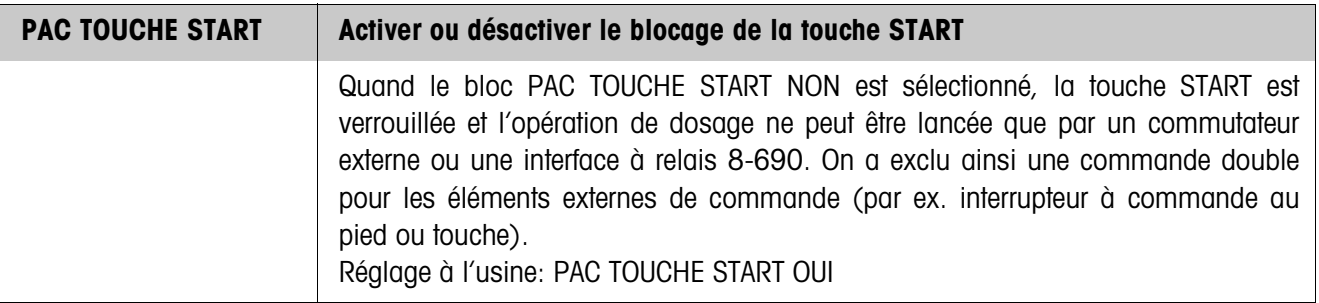

<span id="page-18-1"></span>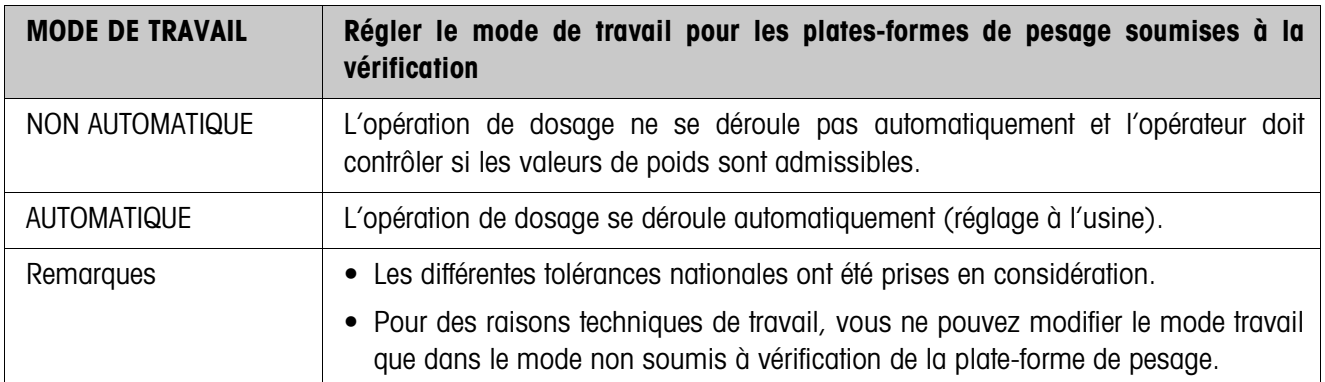

<span id="page-19-1"></span>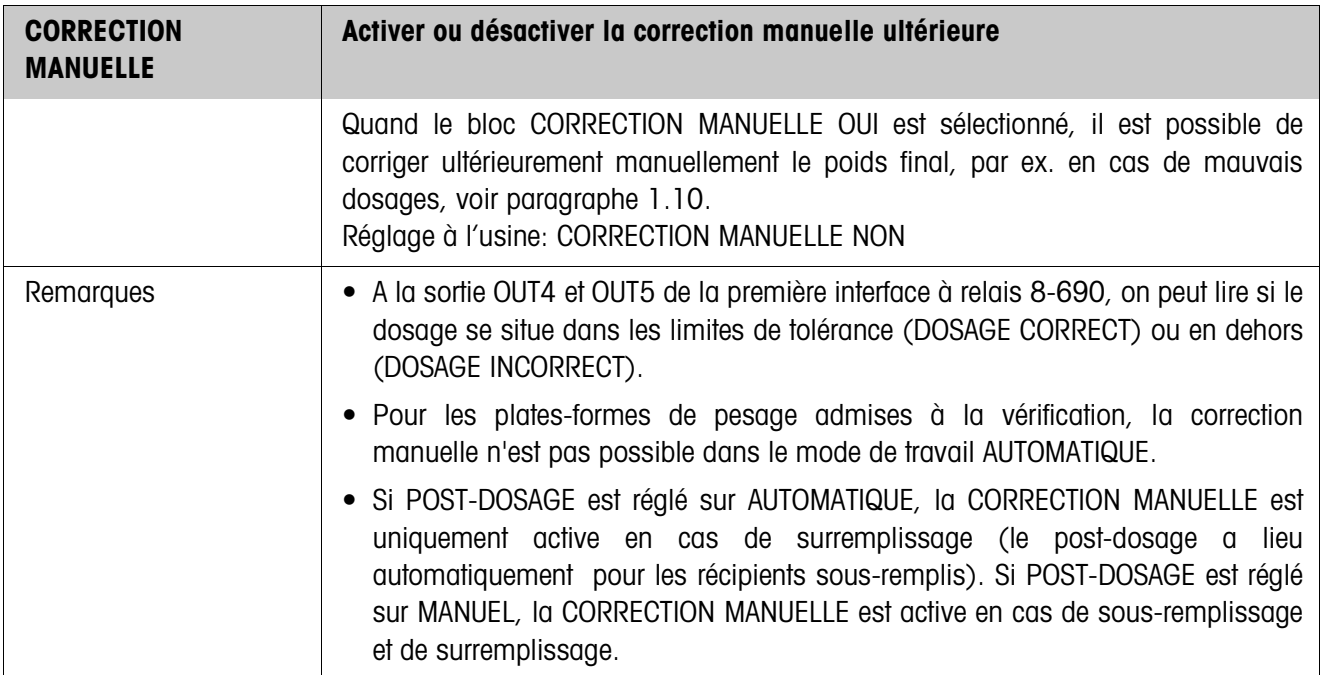

<span id="page-19-5"></span><span id="page-19-4"></span><span id="page-19-3"></span><span id="page-19-2"></span><span id="page-19-0"></span>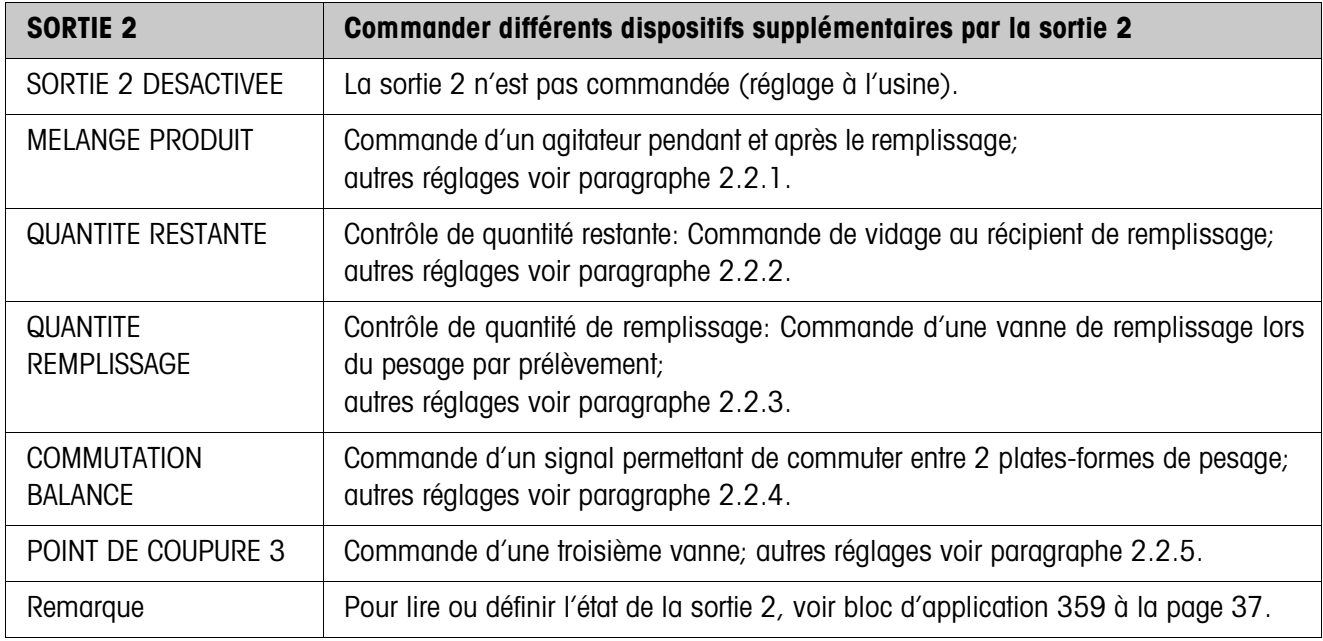

<span id="page-20-1"></span><span id="page-20-0"></span>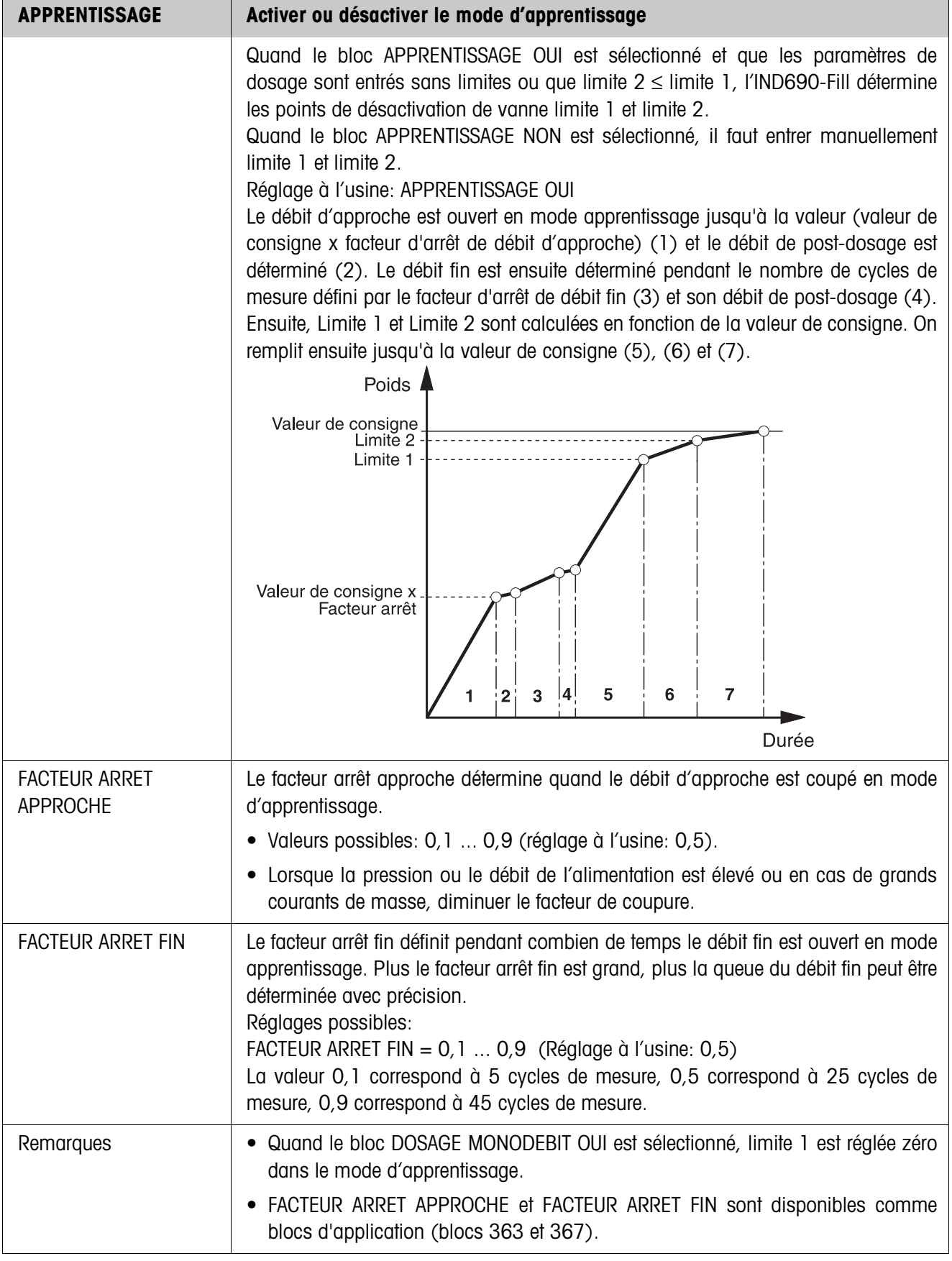

<span id="page-21-0"></span>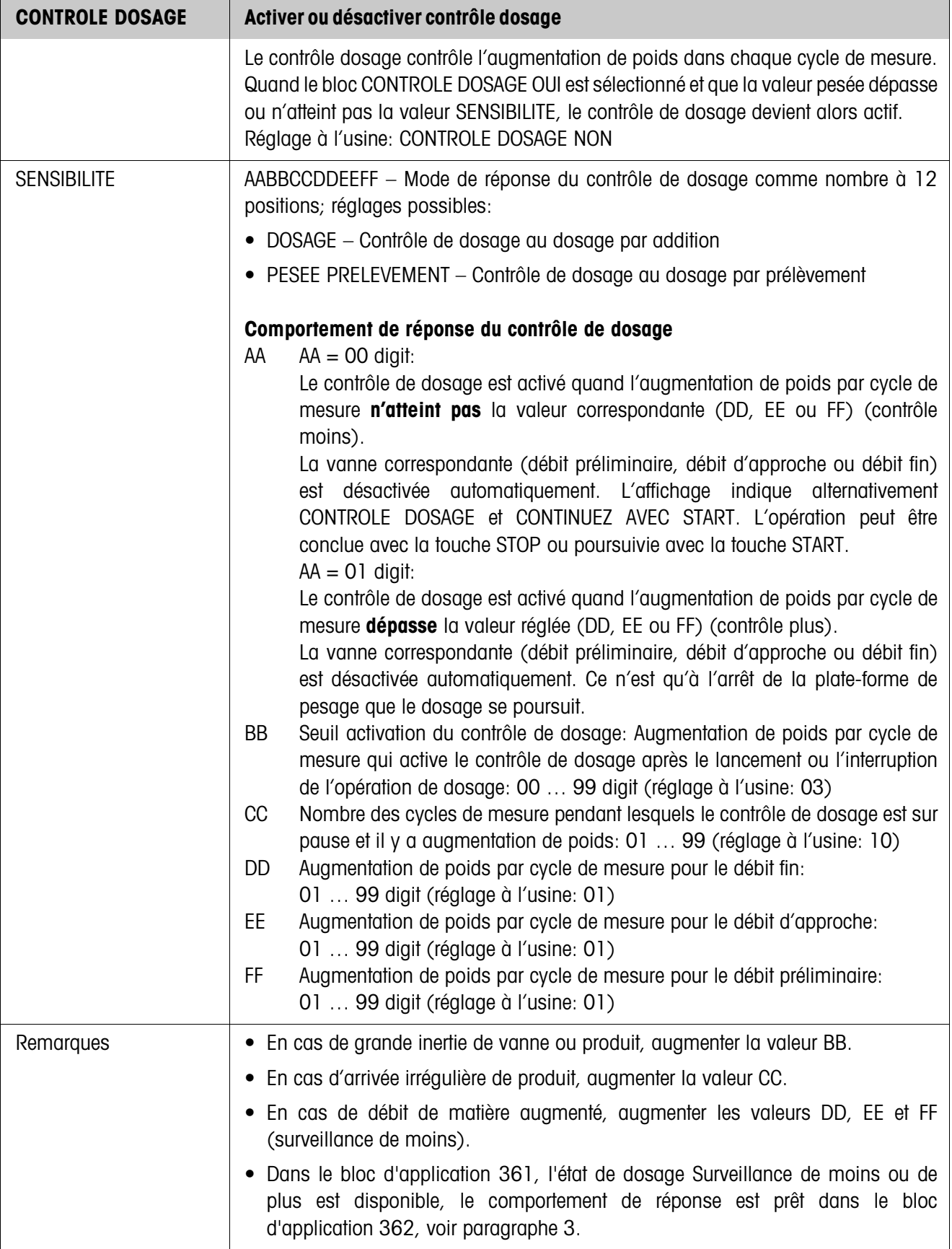

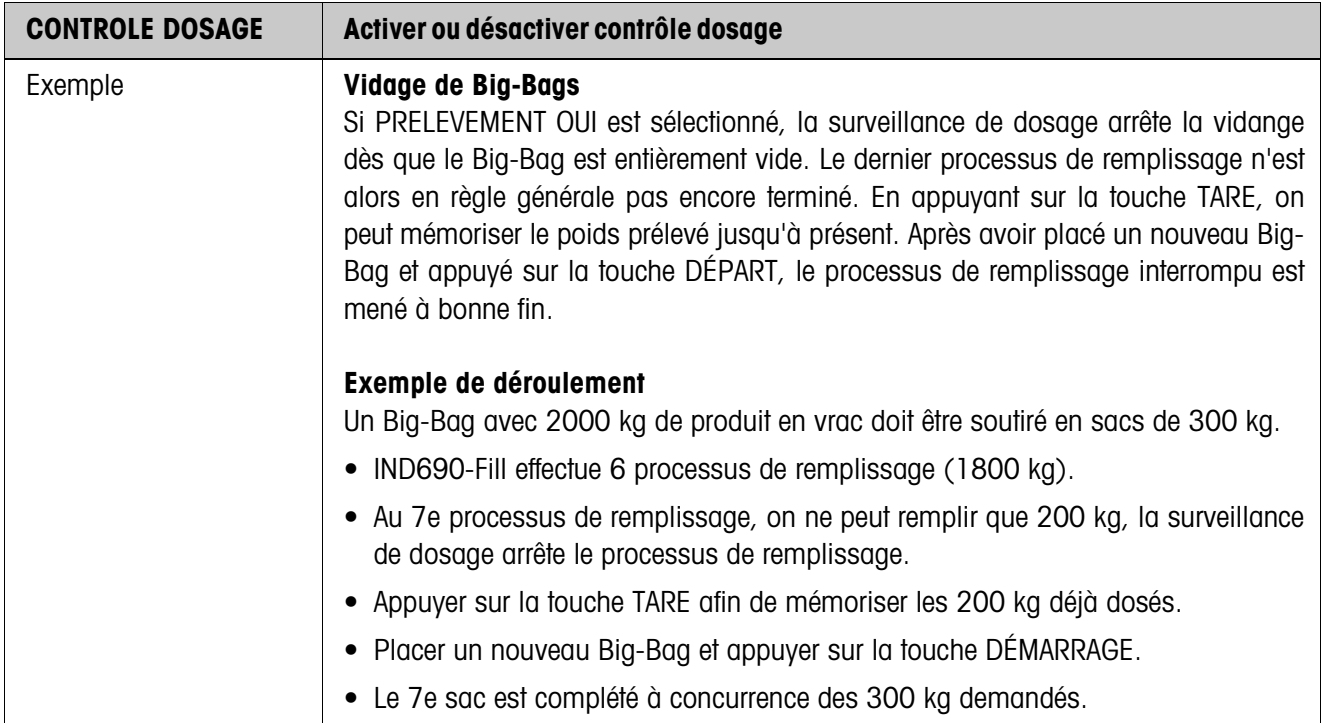

<span id="page-22-1"></span>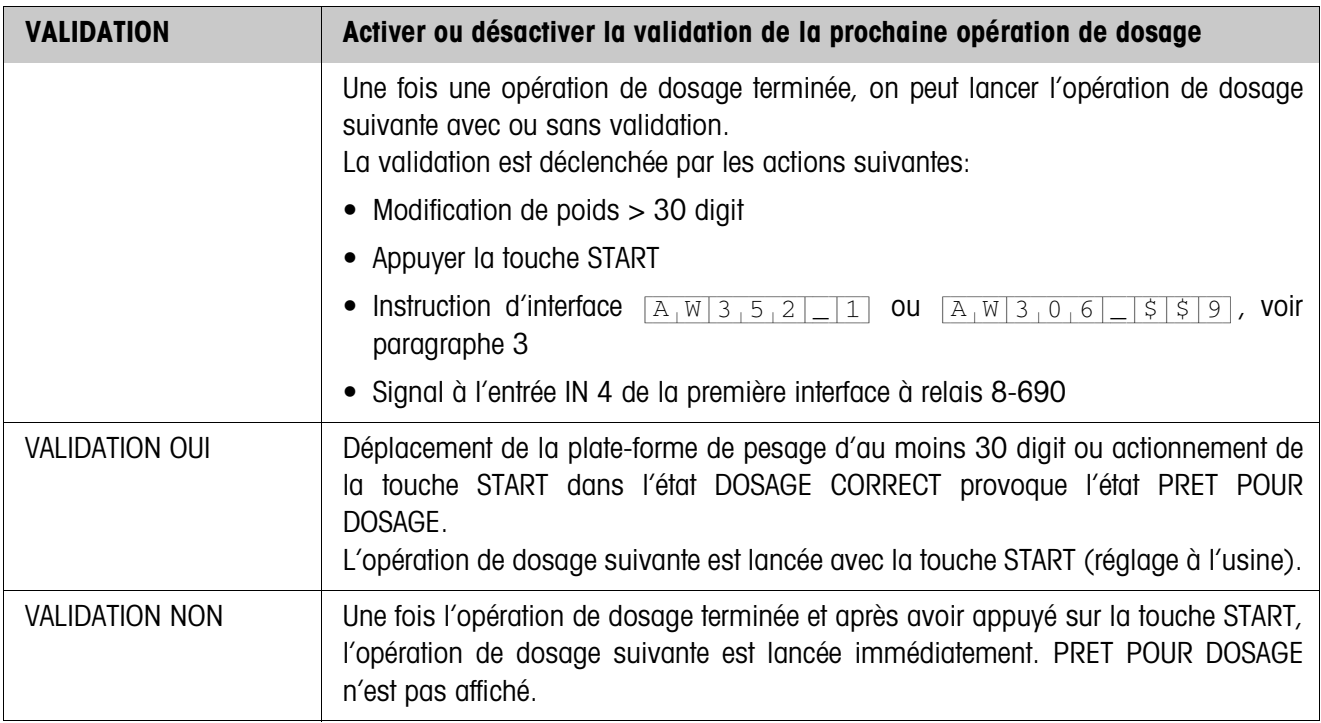

<span id="page-22-0"></span>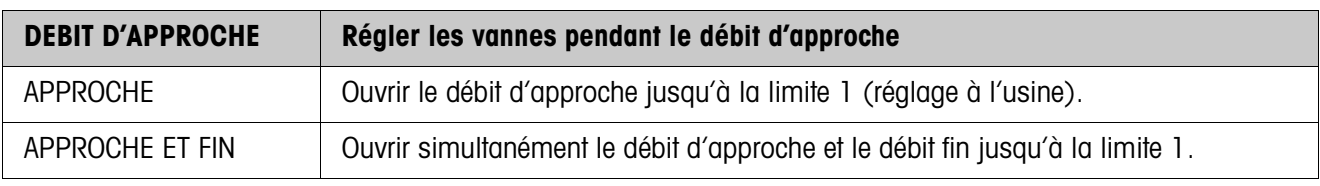

<span id="page-23-1"></span>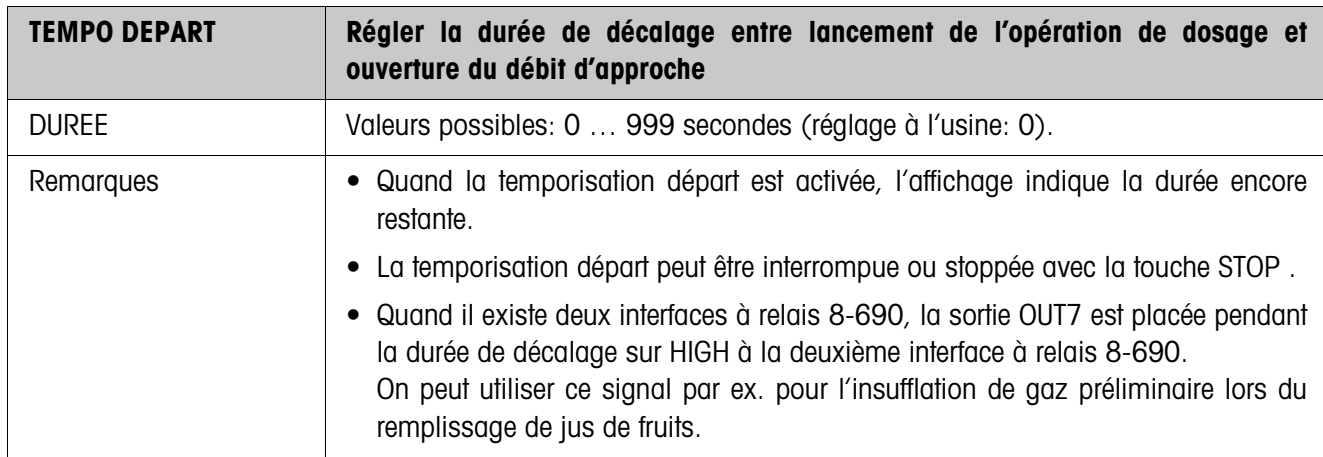

<span id="page-23-2"></span>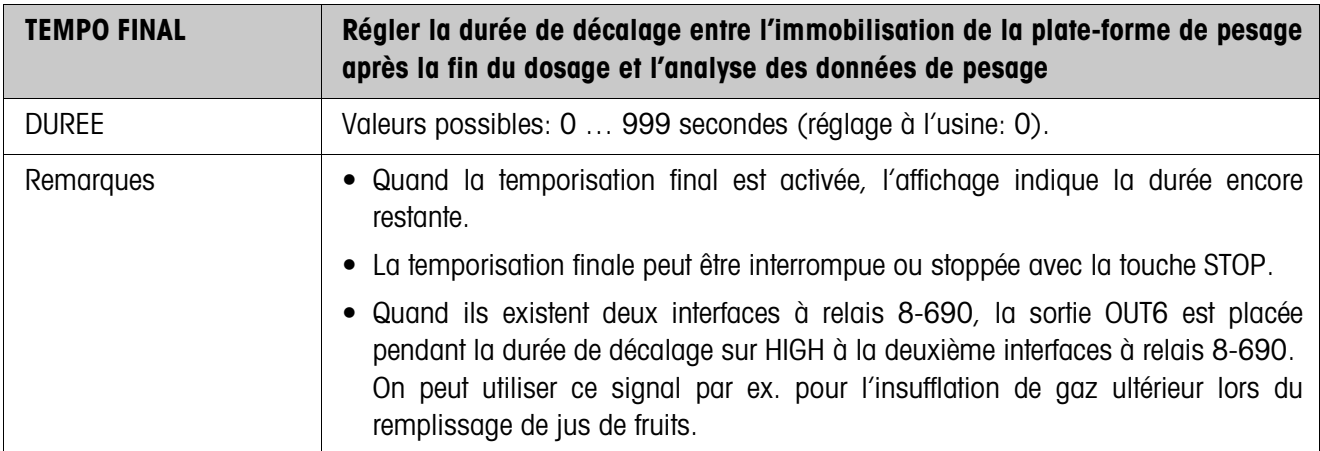

<span id="page-23-0"></span>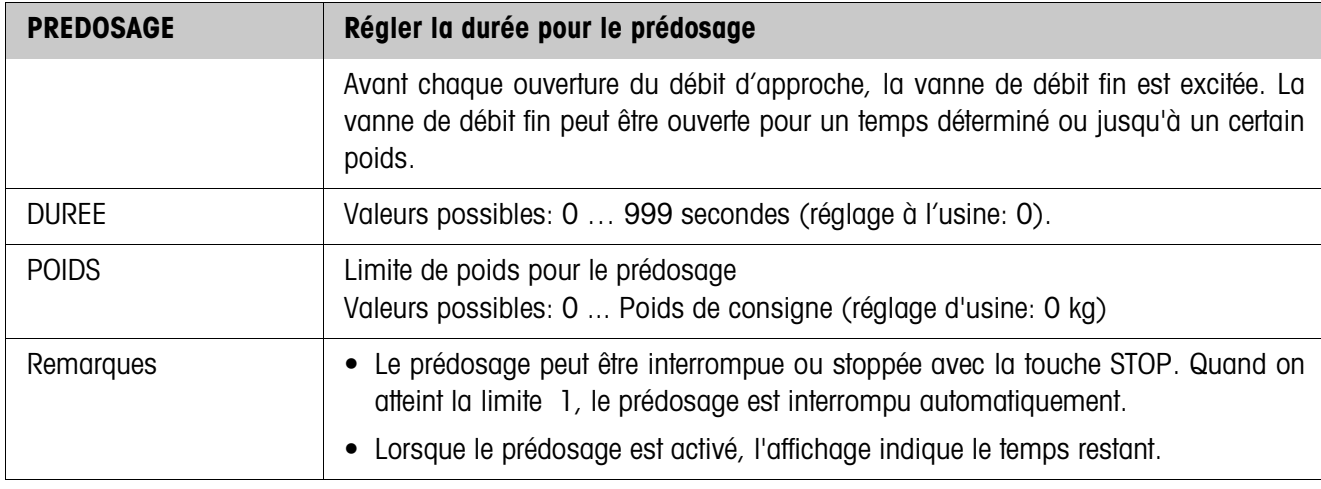

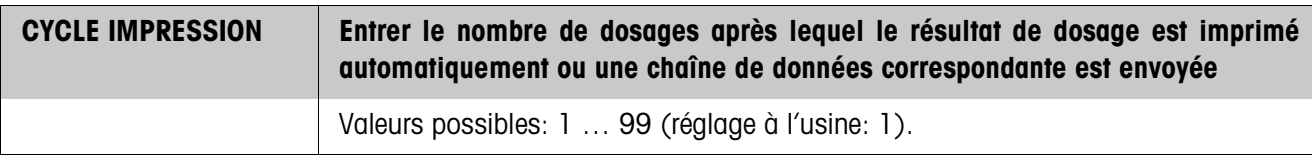

<span id="page-24-0"></span>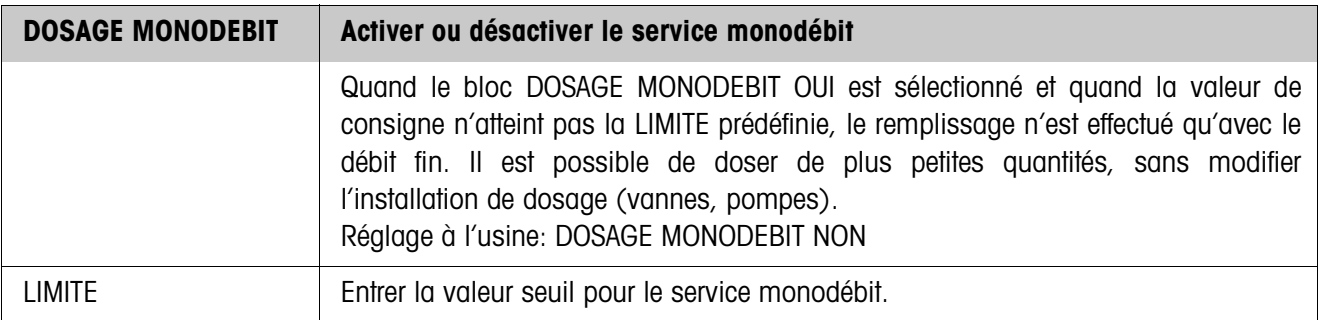

<span id="page-24-1"></span>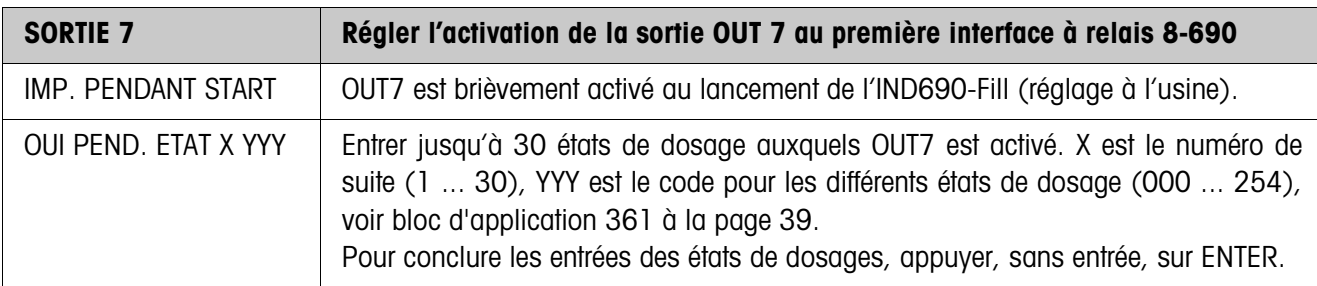

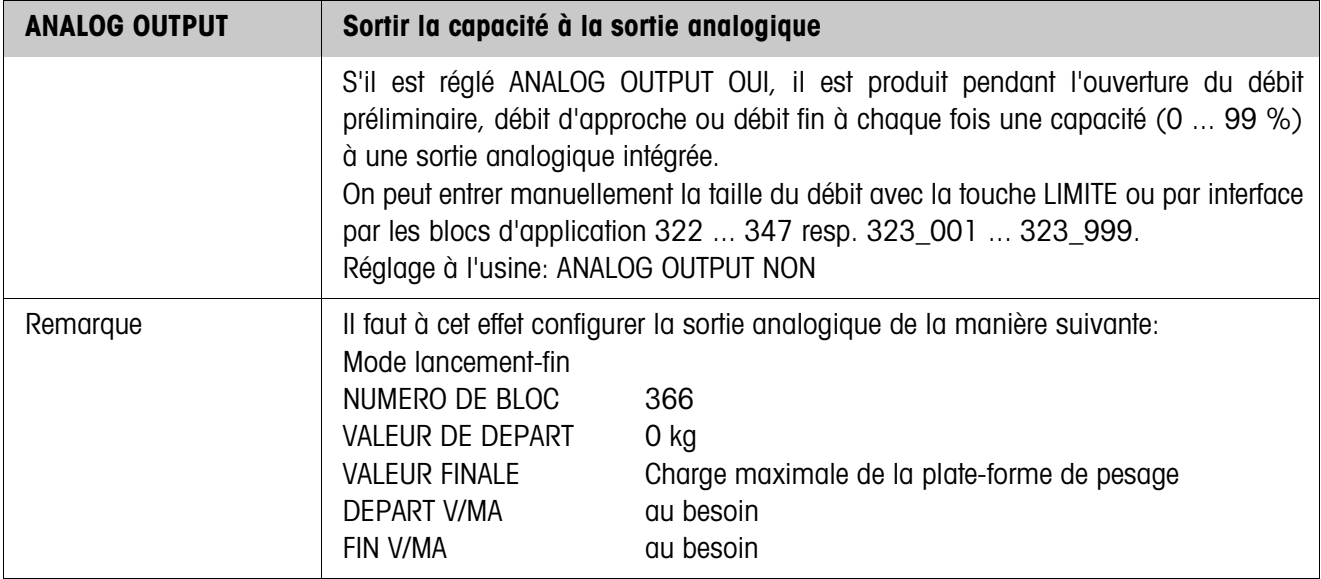

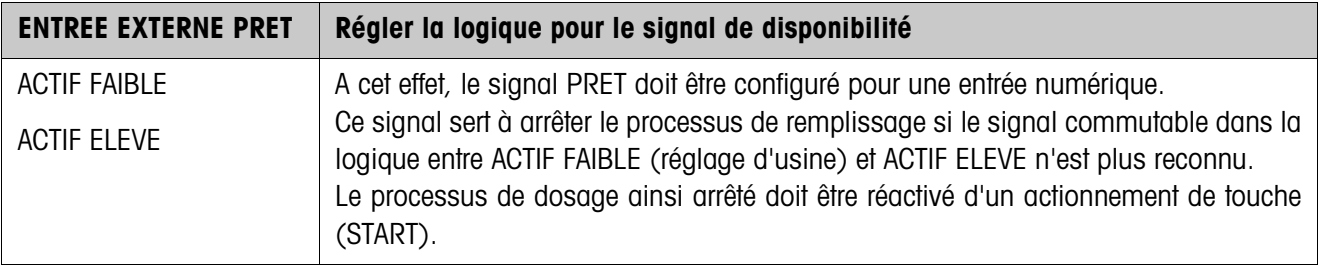

<span id="page-25-0"></span>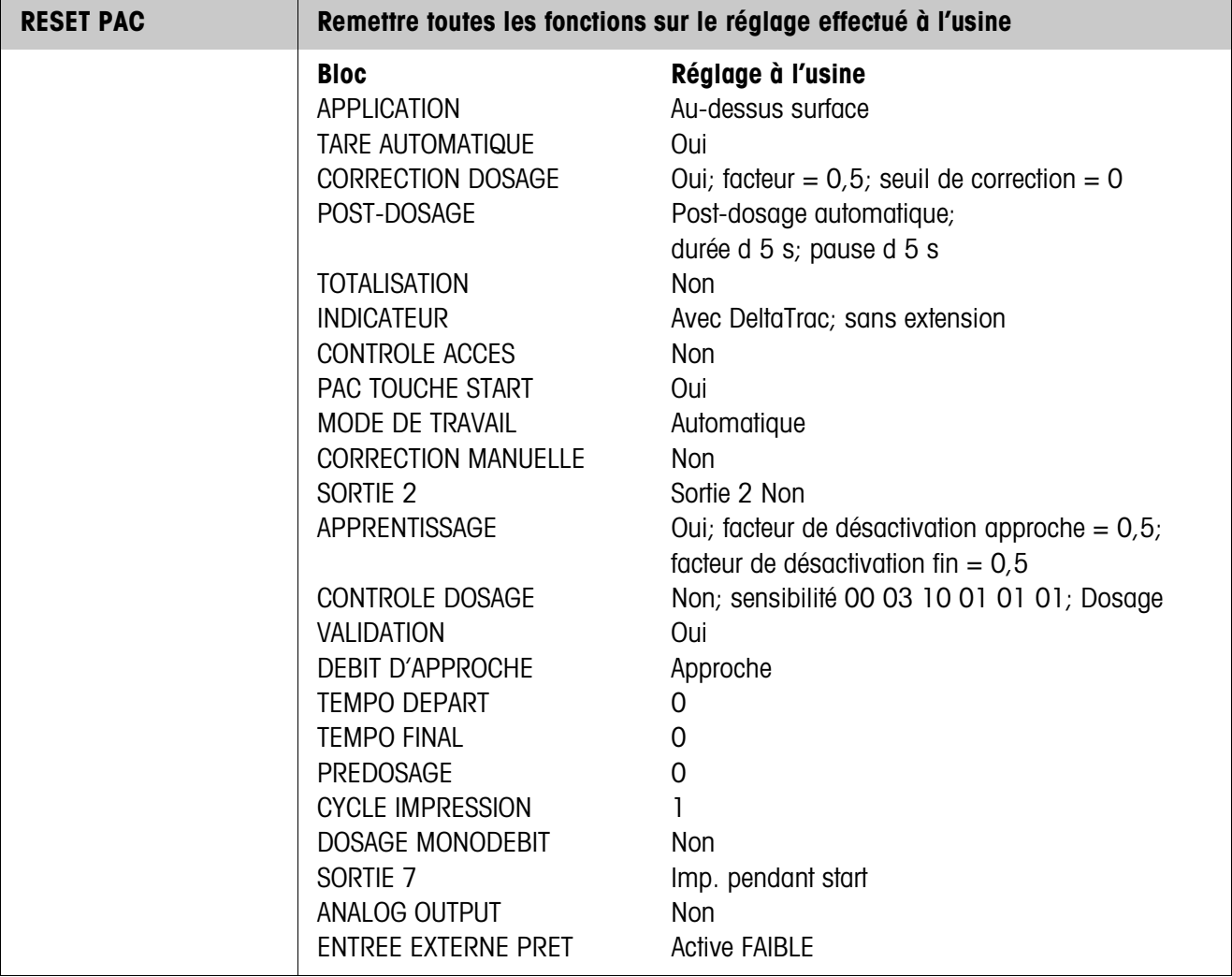

<span id="page-26-0"></span>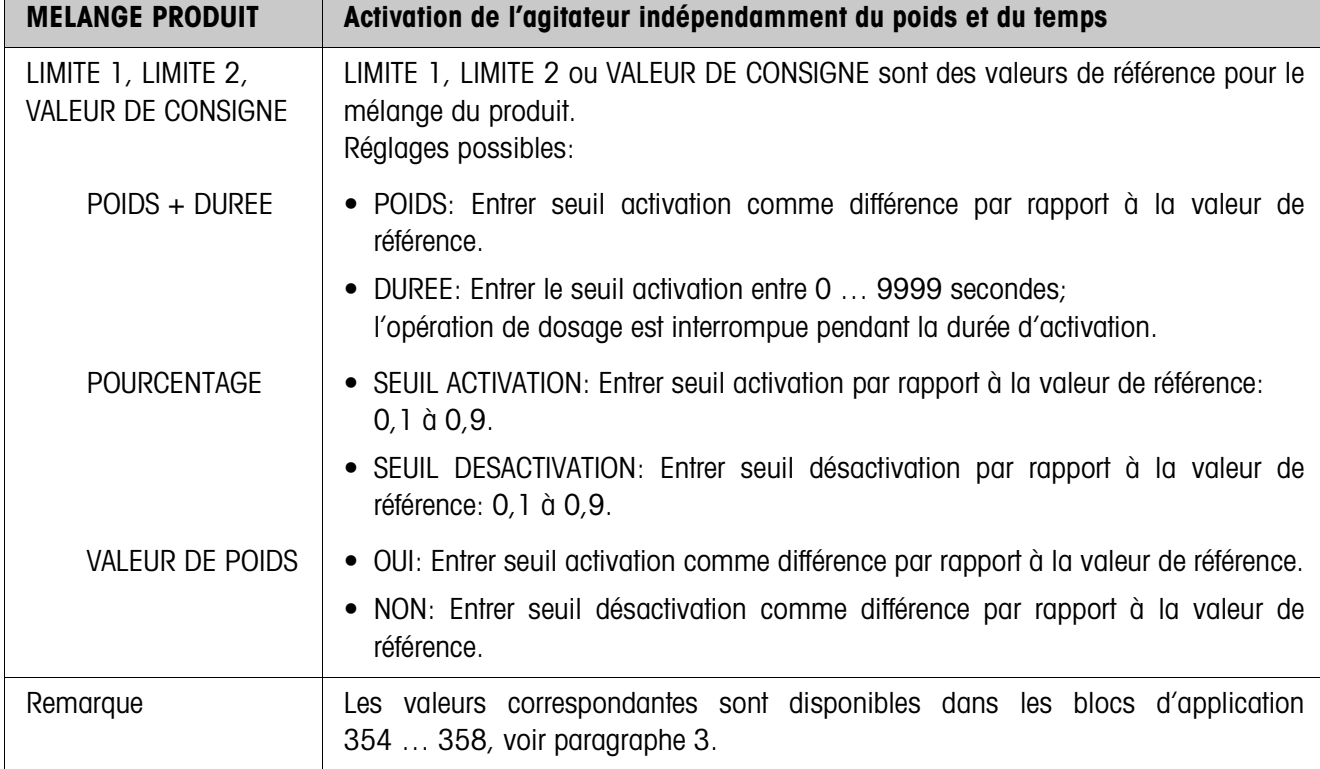

# **2.2.1 Mélange produit**

# **2.2.2 Quantité restante**

<span id="page-27-0"></span>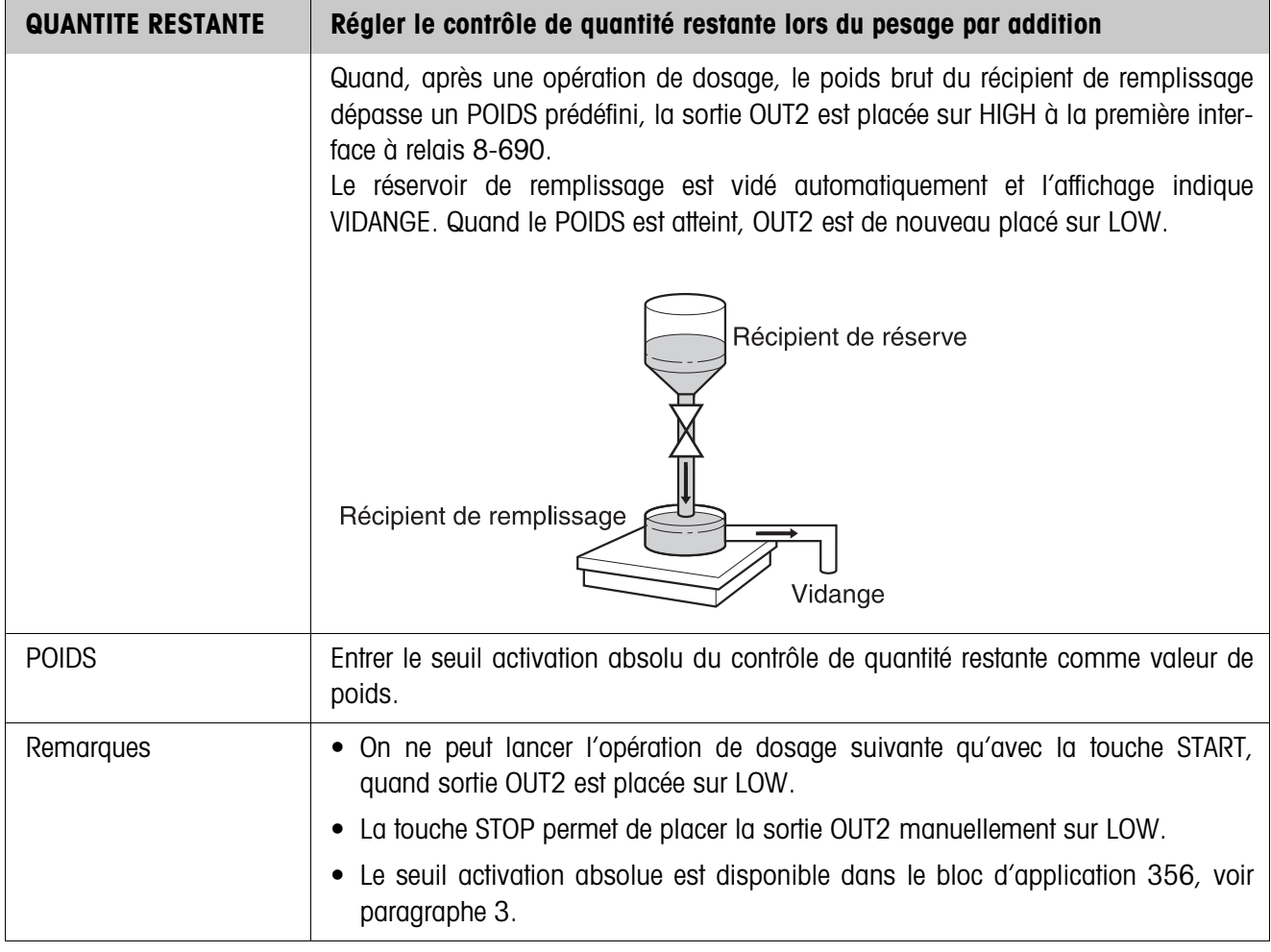

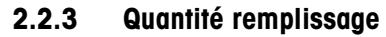

<span id="page-28-0"></span>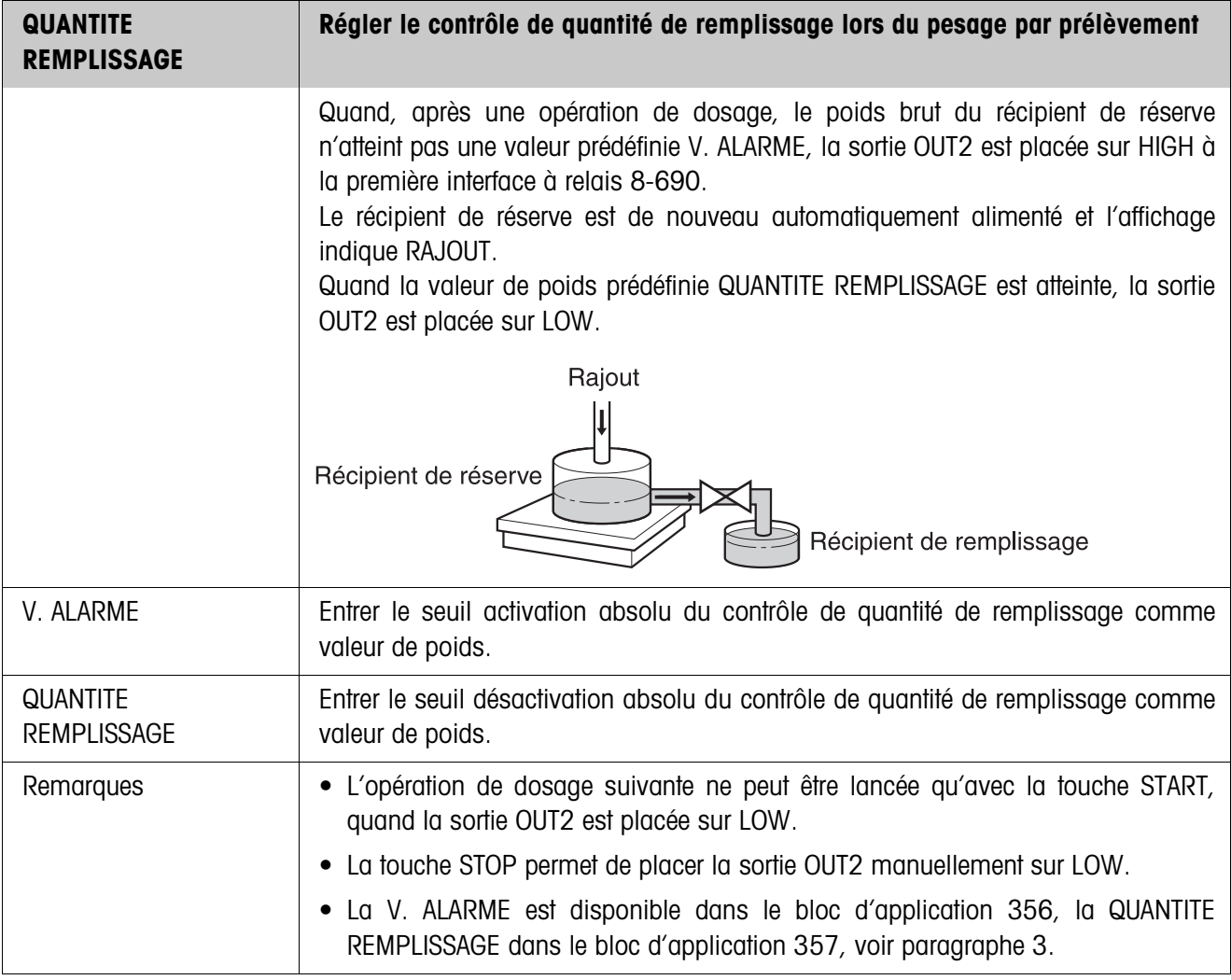

<span id="page-29-0"></span>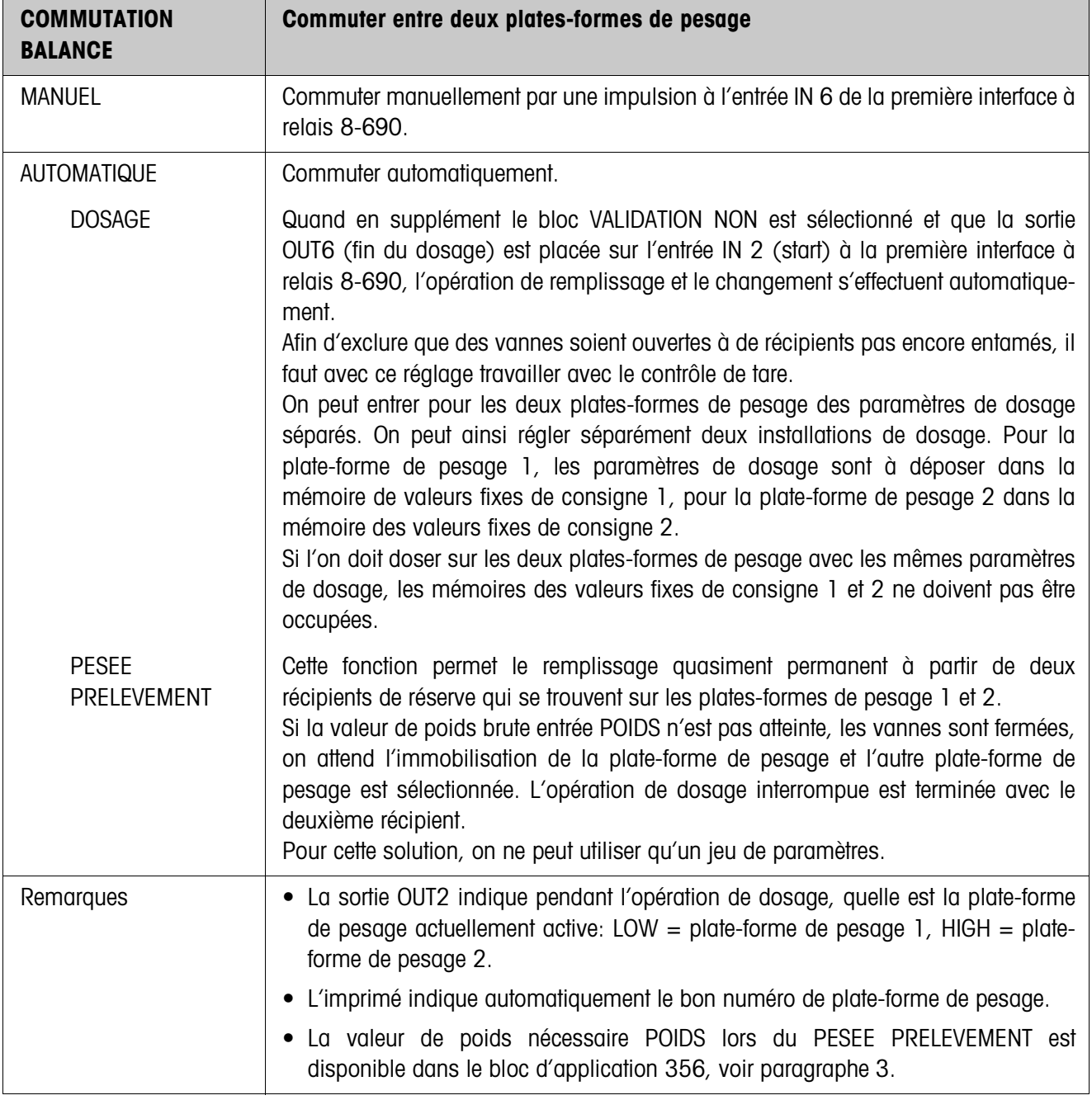

# **2.2.4 Commutation sur une autre plate-forme de pesage**

<span id="page-30-1"></span>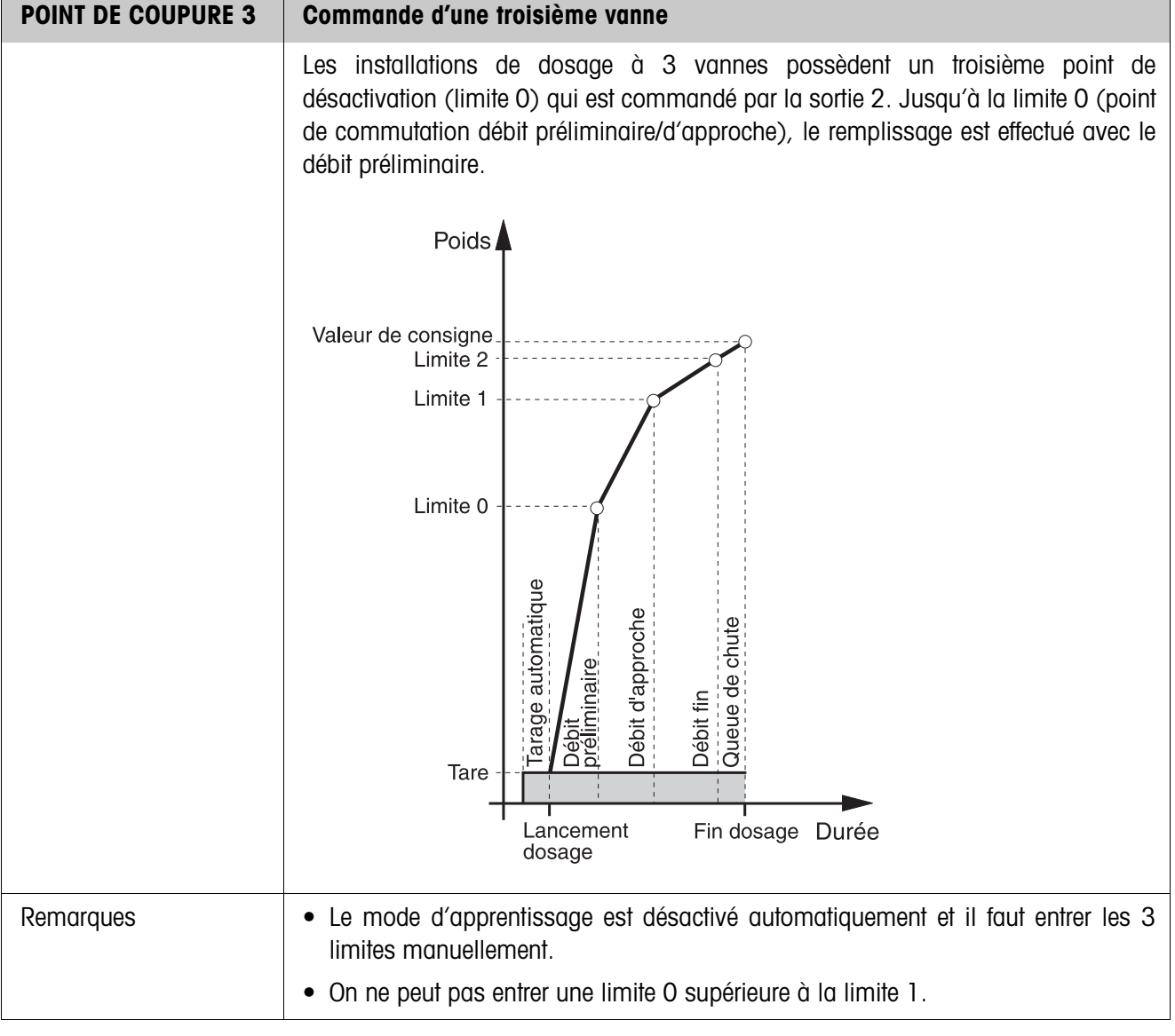

# <span id="page-30-2"></span><span id="page-30-0"></span>**2.2.5 3ème point de désactivation**

# <span id="page-31-0"></span>**2.2.6 FillTool**

FillTool est un outil gratuit de configuration et de traitement pour IND690-Fill tournant sur n'importe quel PC. Il communique via une interface série ou Ethernet/WLAN avec l'IND690-Fill et permet une configuration confortable ainsi que l'entretien, la surveillance et la conversion des données de et vers des bases de données ACCESS. Veuillez demander FillTool au service après-vente METTLER TOLEDO.

#### **Régler les paramètres**

Avec FillTool, on peut effectuer tous les réglages du Master Mode de manière claire dans un écran.

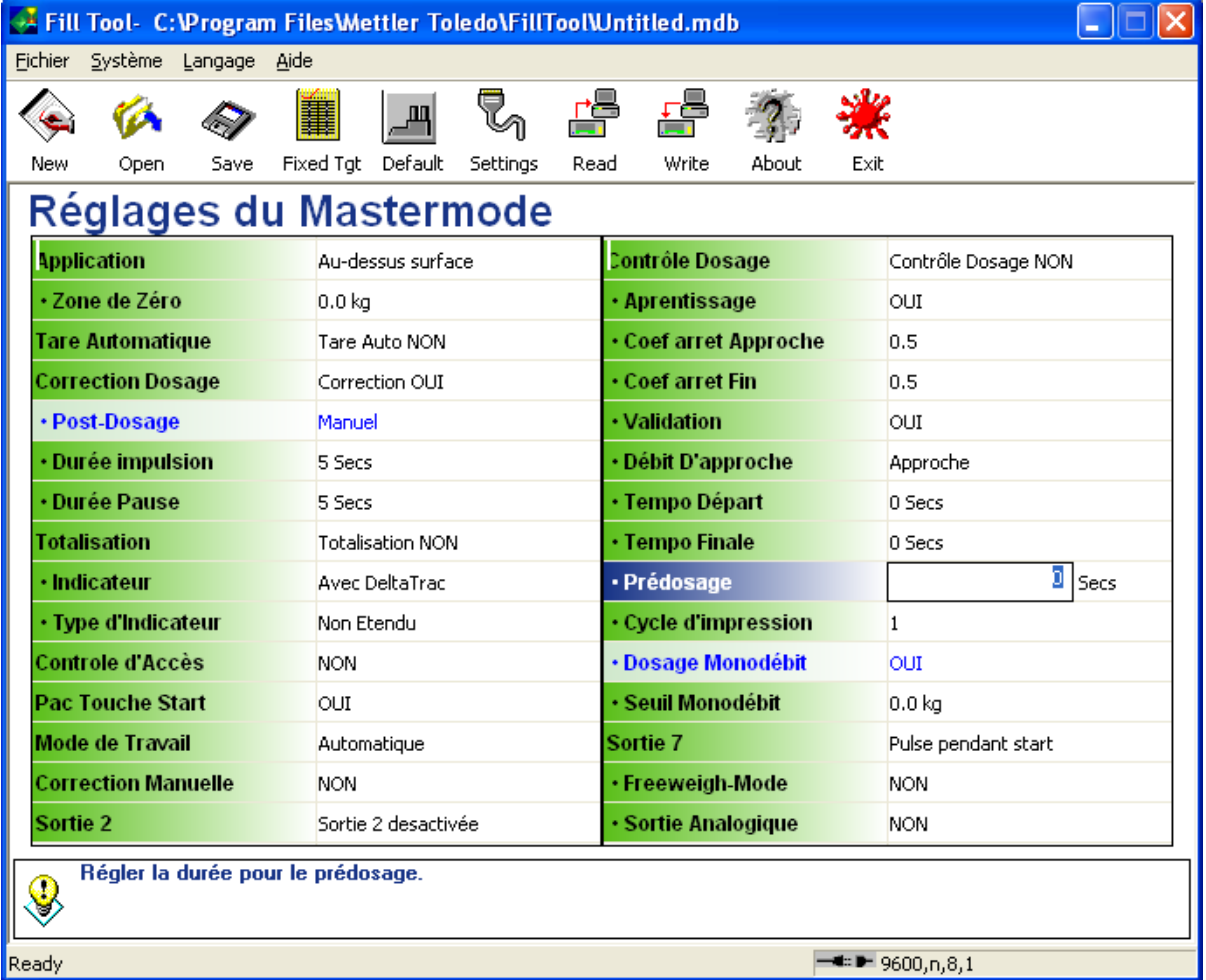

## **Traiter les valeurs fixes**

FillTool permet de traiter facilement les valeurs fixes.

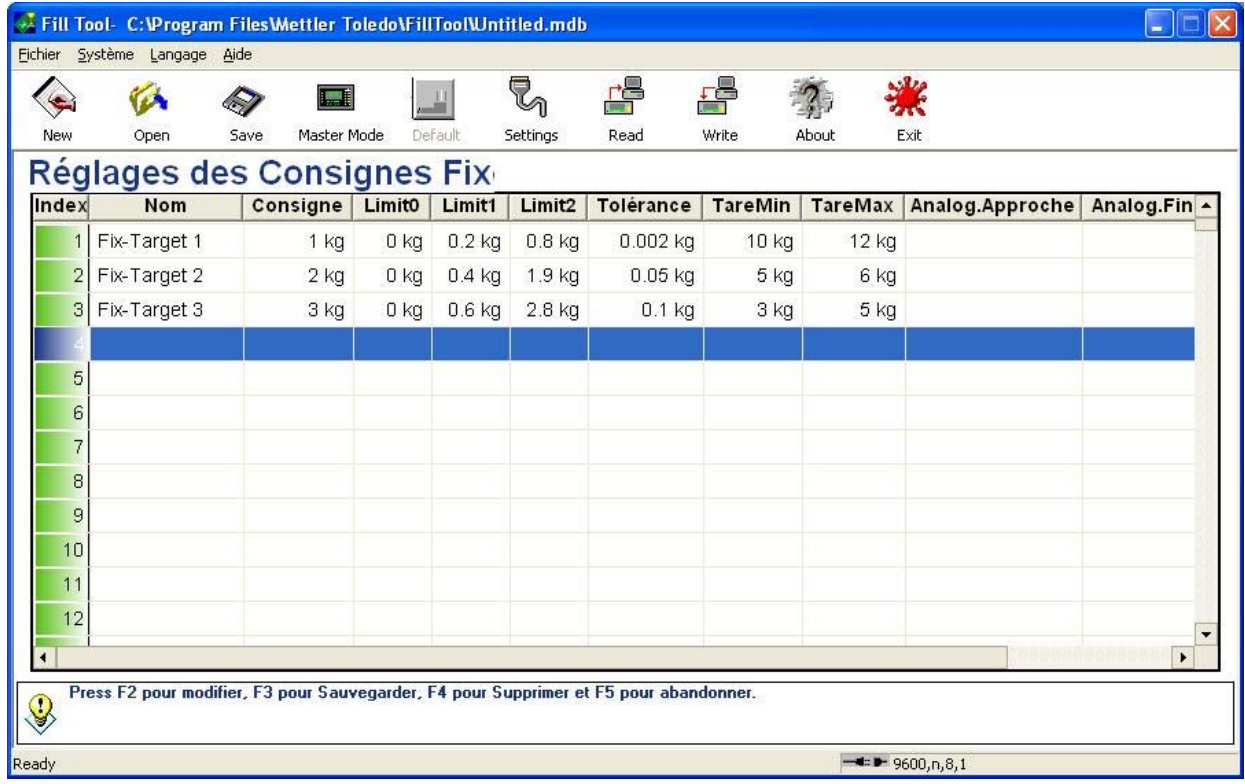

# <span id="page-33-1"></span><span id="page-33-0"></span>**3 Blocs d'application**

Dans la description suivante, les blocs d'application sont représentés dans la syntaxe pour le jeu d'instructions MMR. Lors de l'utilisation avec le jeu d'instructions SICS, prière de respecter les conventions SICS suivantes, voir Mode d'emploi du terminal de pesage IND690-Base.

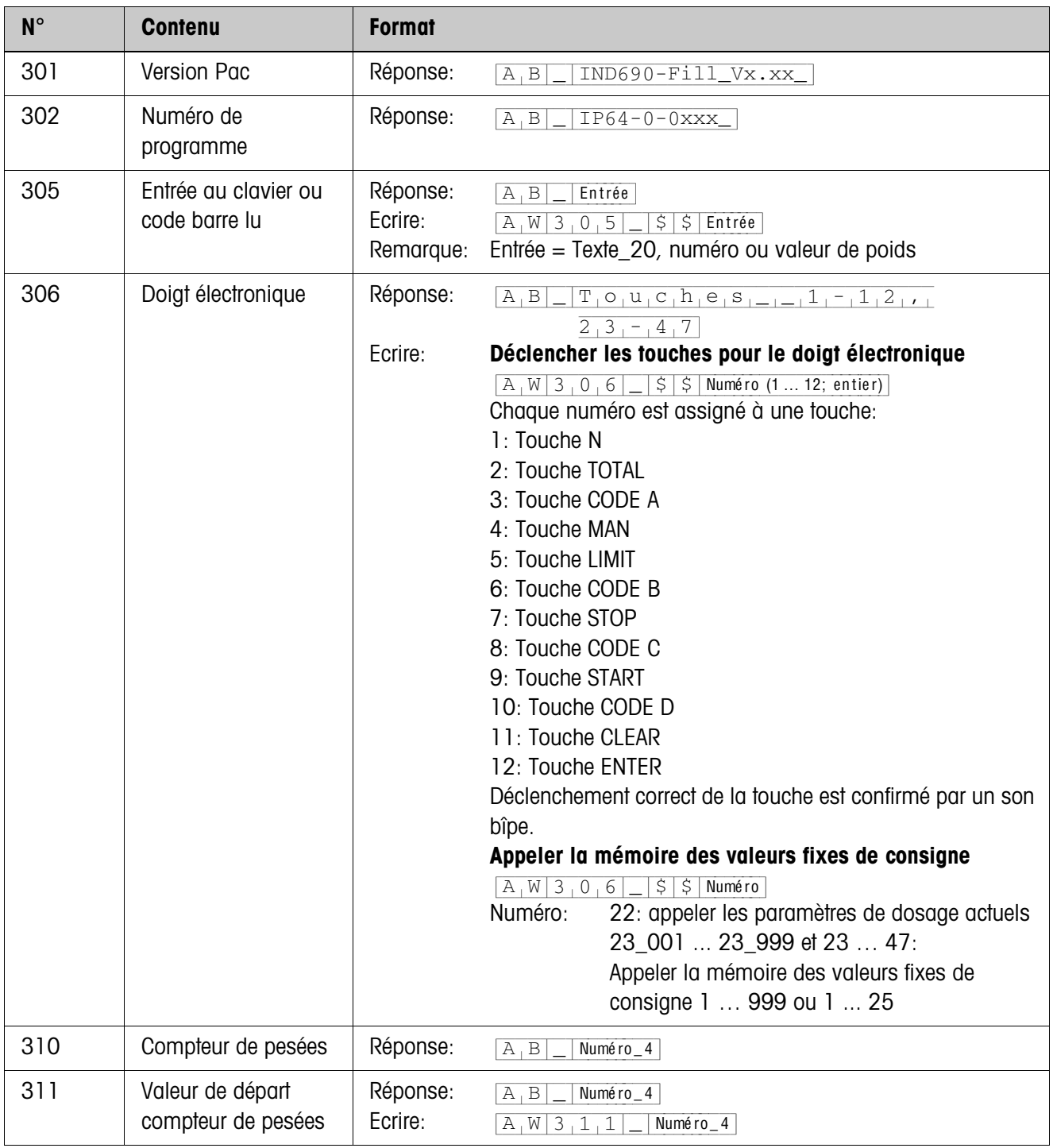

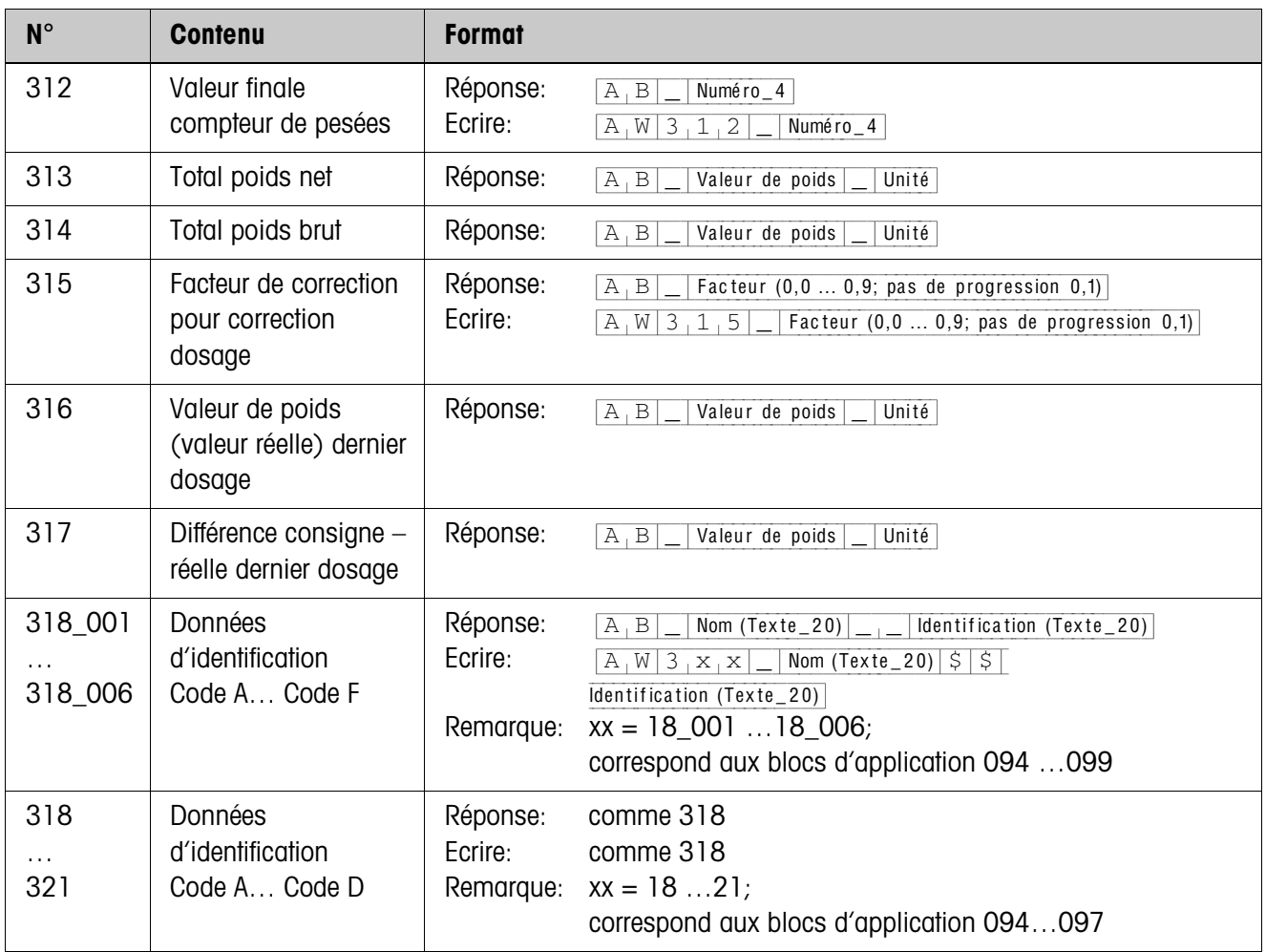

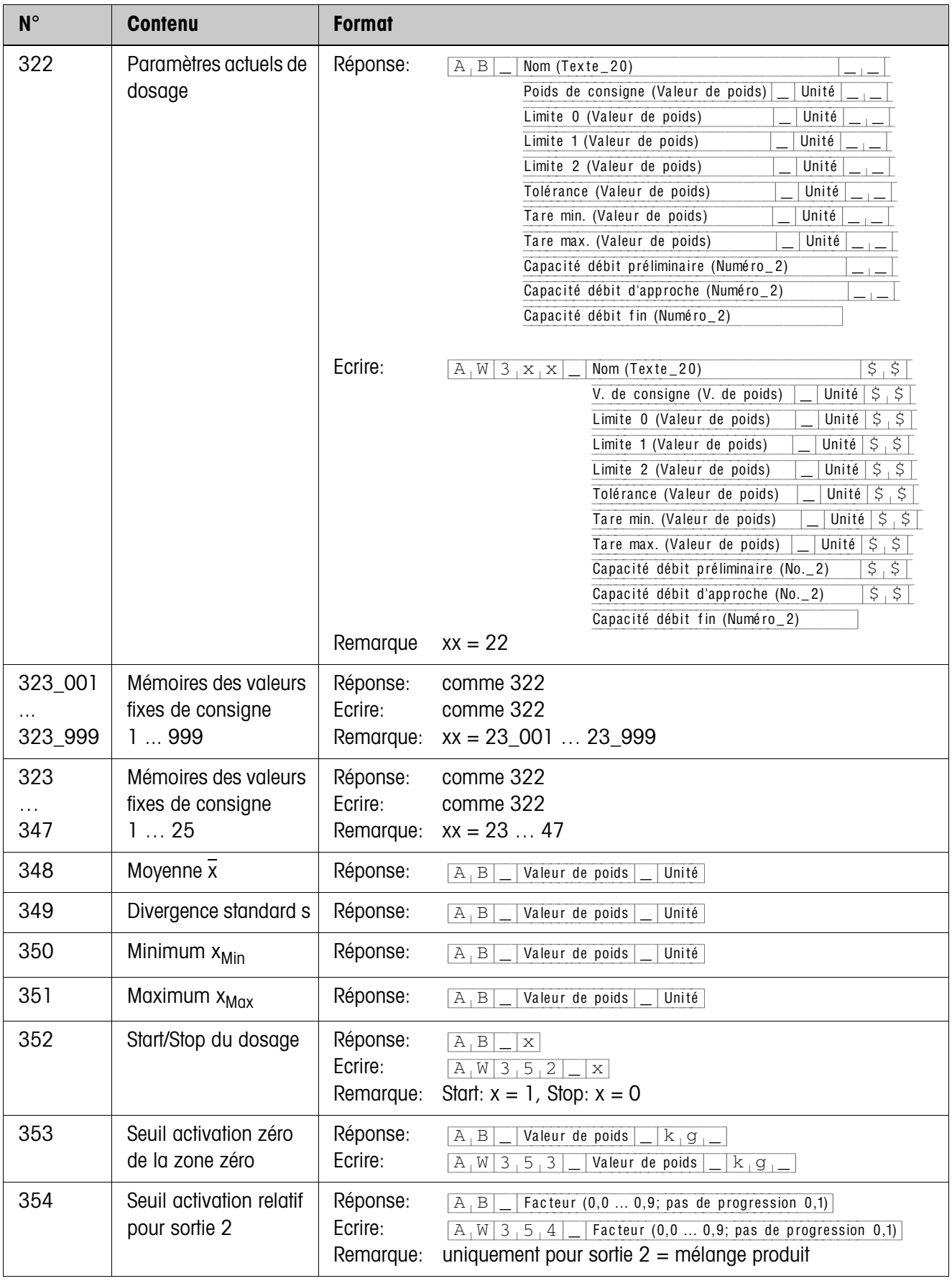

<span id="page-36-0"></span>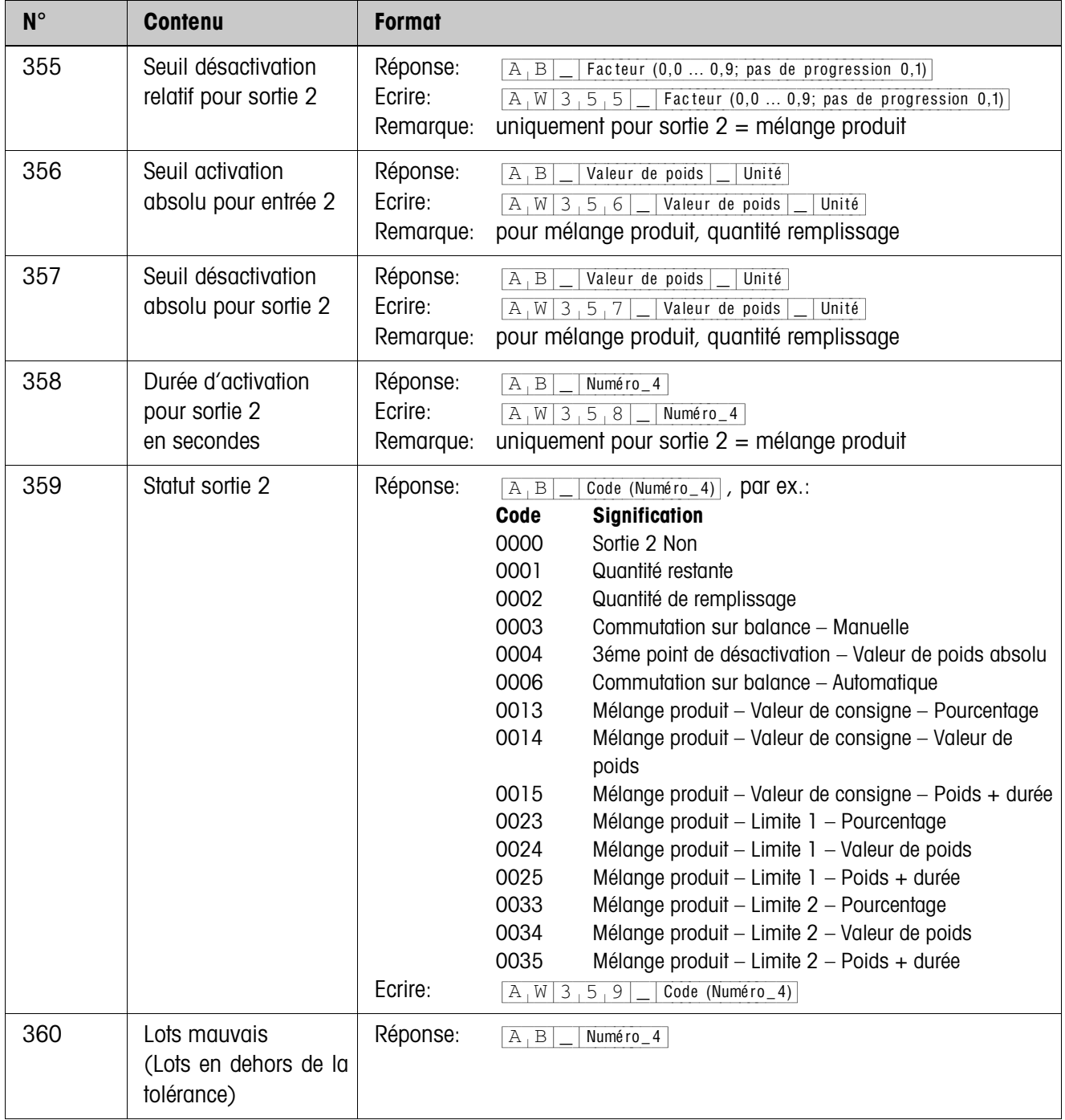

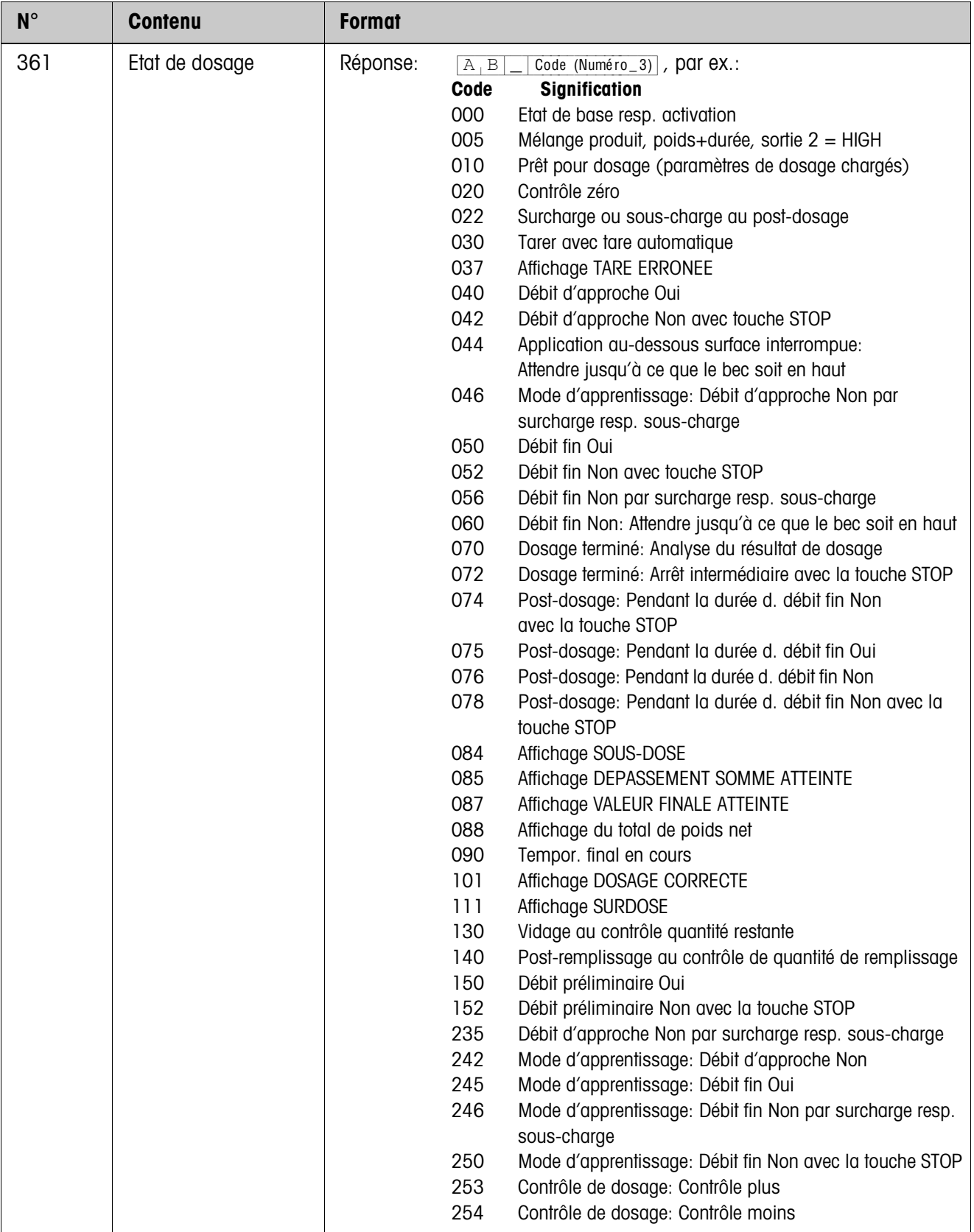

<span id="page-38-0"></span>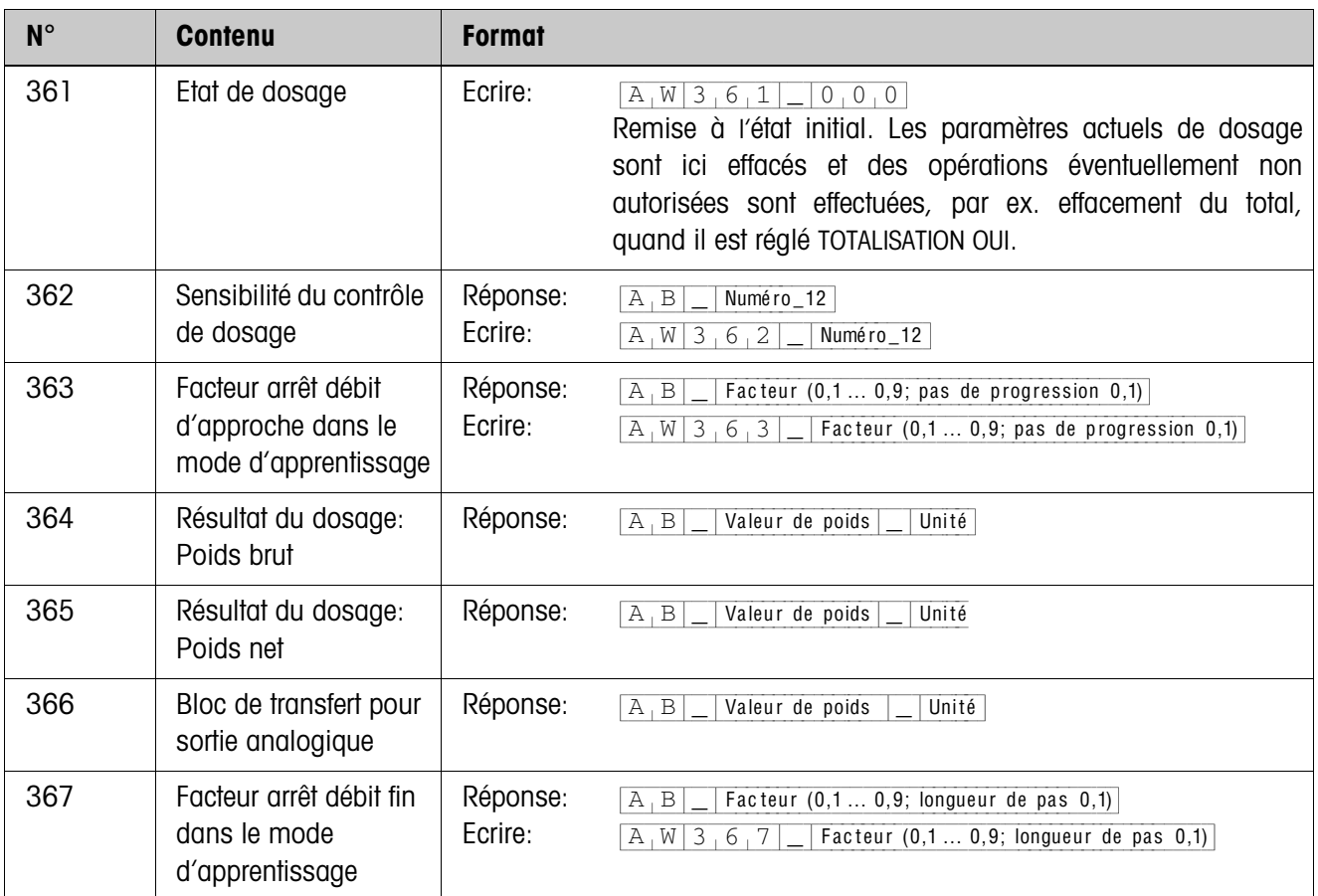

# <span id="page-39-2"></span><span id="page-39-0"></span>**4 Que faire, quand …?**

<span id="page-39-1"></span>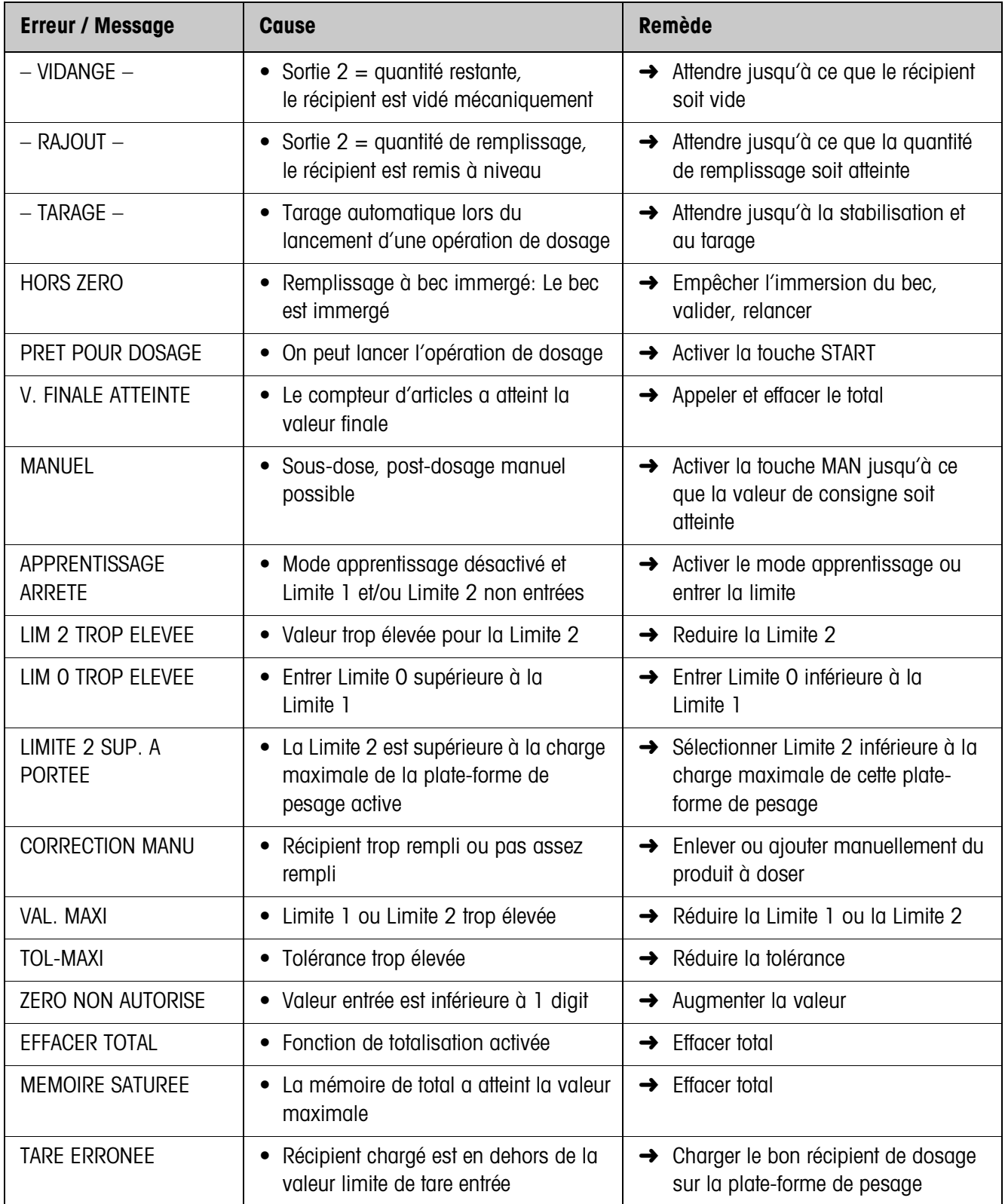

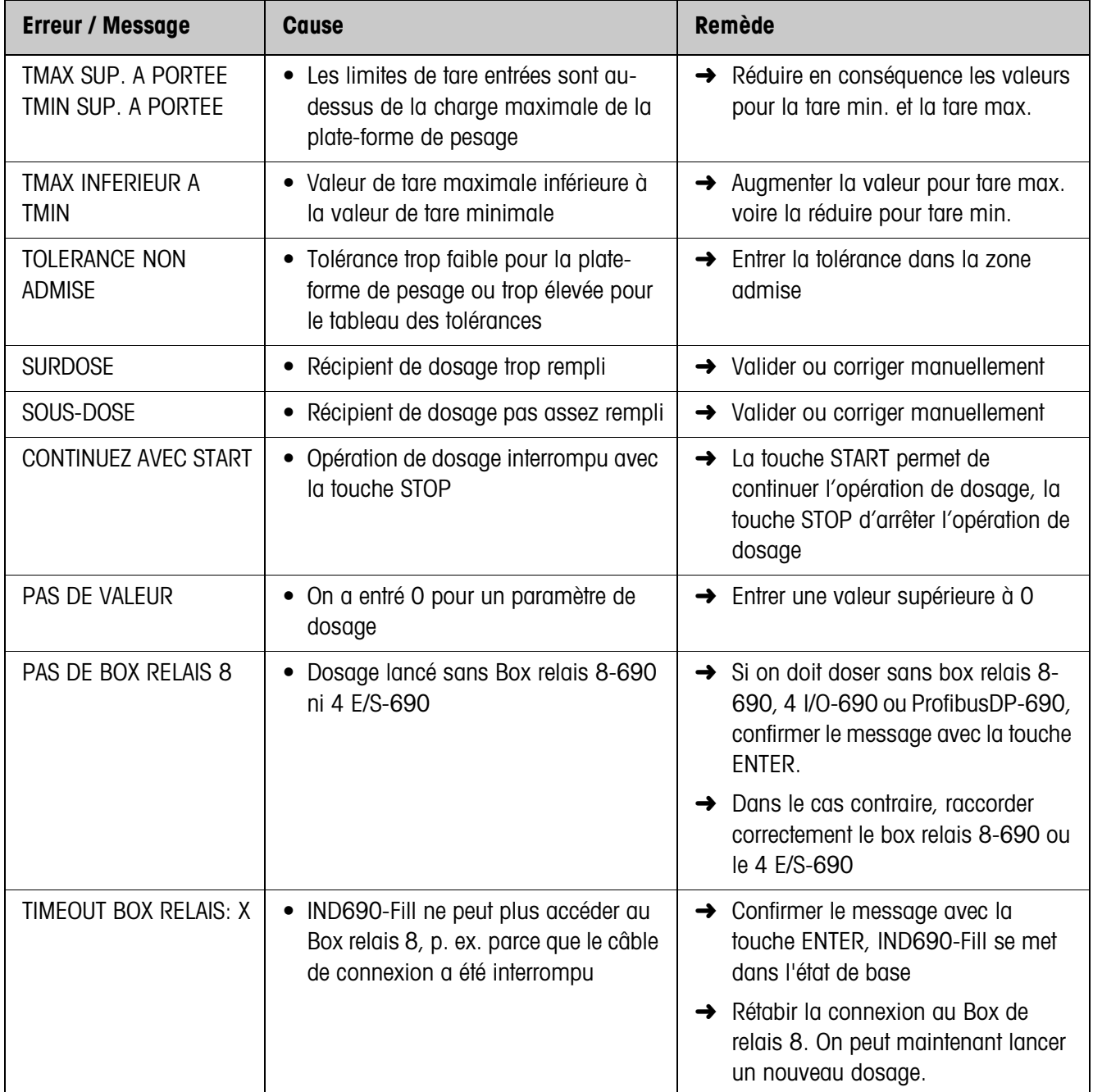

# <span id="page-41-1"></span><span id="page-41-0"></span>**5 Caractéristiques techniques**

<span id="page-41-2"></span>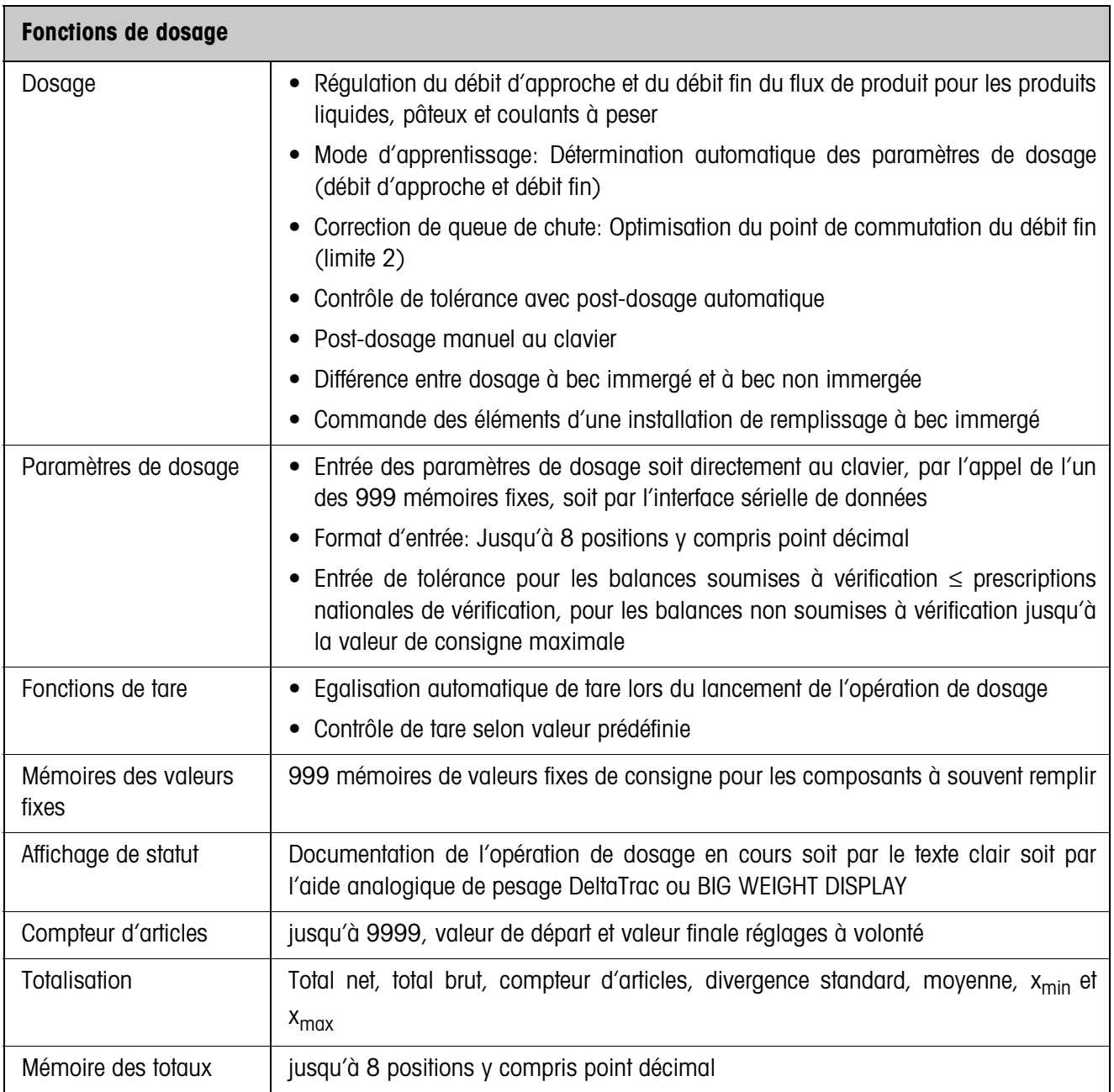

# <span id="page-42-0"></span>**6 Annexe**

<span id="page-42-1"></span>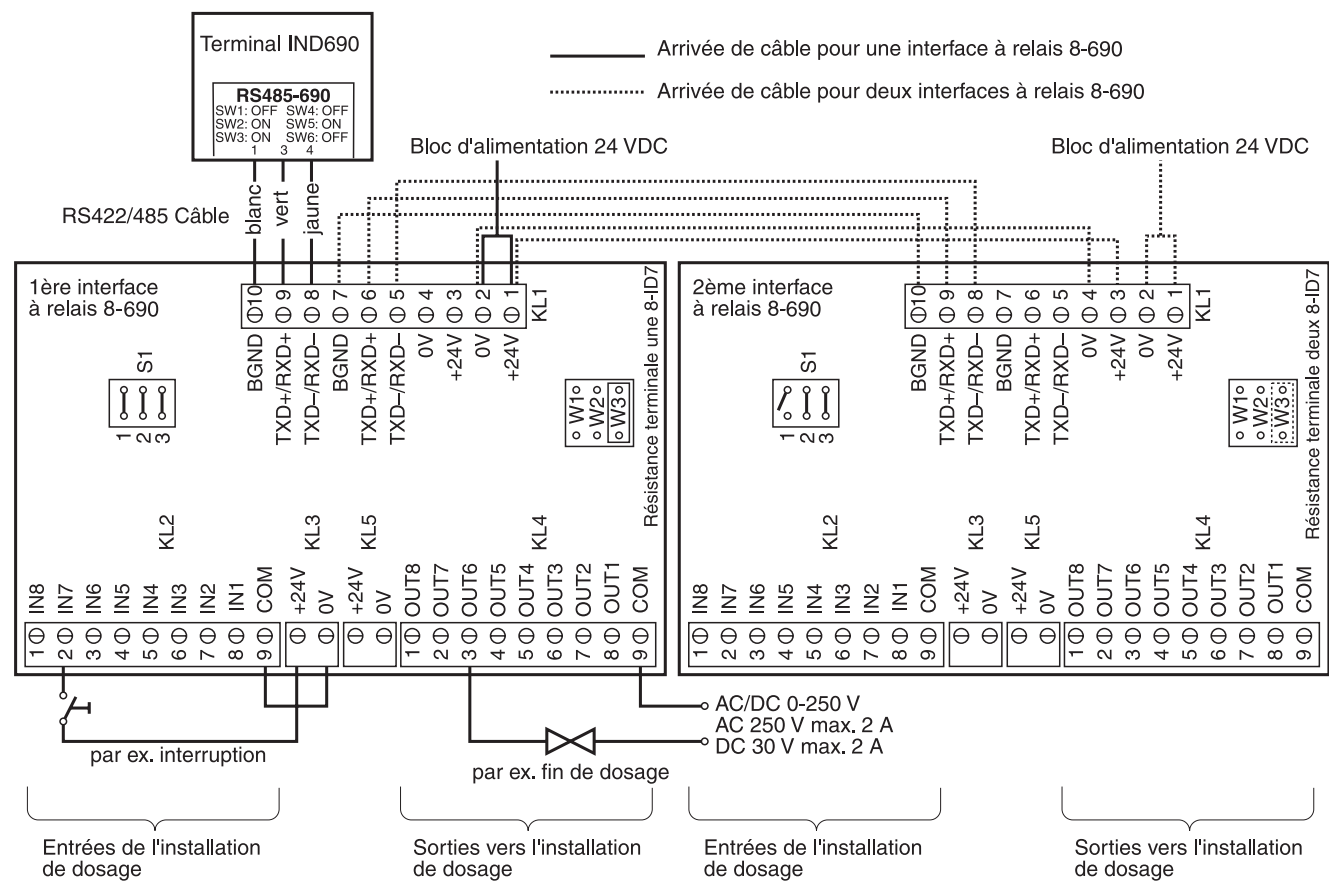

# <span id="page-42-2"></span>**6.1 Plan de raccordement de l'interface à relais 8-690**

#### **Remarque**

La première interface à relais 8-690 peut être aussi remplacée par les interfaces 4I/O-690 et les interfaces à relais 4-690.

1. interface à relais 4-690 au COM6 IN1 ... IN4 Borne 2, IN0 ... IN3 OUT1 ... OUT4 Borne 3, OUT0 ... OUT3 2. interface à relais 4-690 au COM5 IN5 ... IN8 Borne 2, IN4 ... IN7 OUT5 ... OUT8 Borne 3, OUT4 ... OUT7

### **Première interface à relais 8-690**

Affectation pour le réglage d'usine. Affectation individuelle, voir CONFIGURATION ENTREES/SORTIES en Master Mode boîte de relais 8 ou 4 E/S.

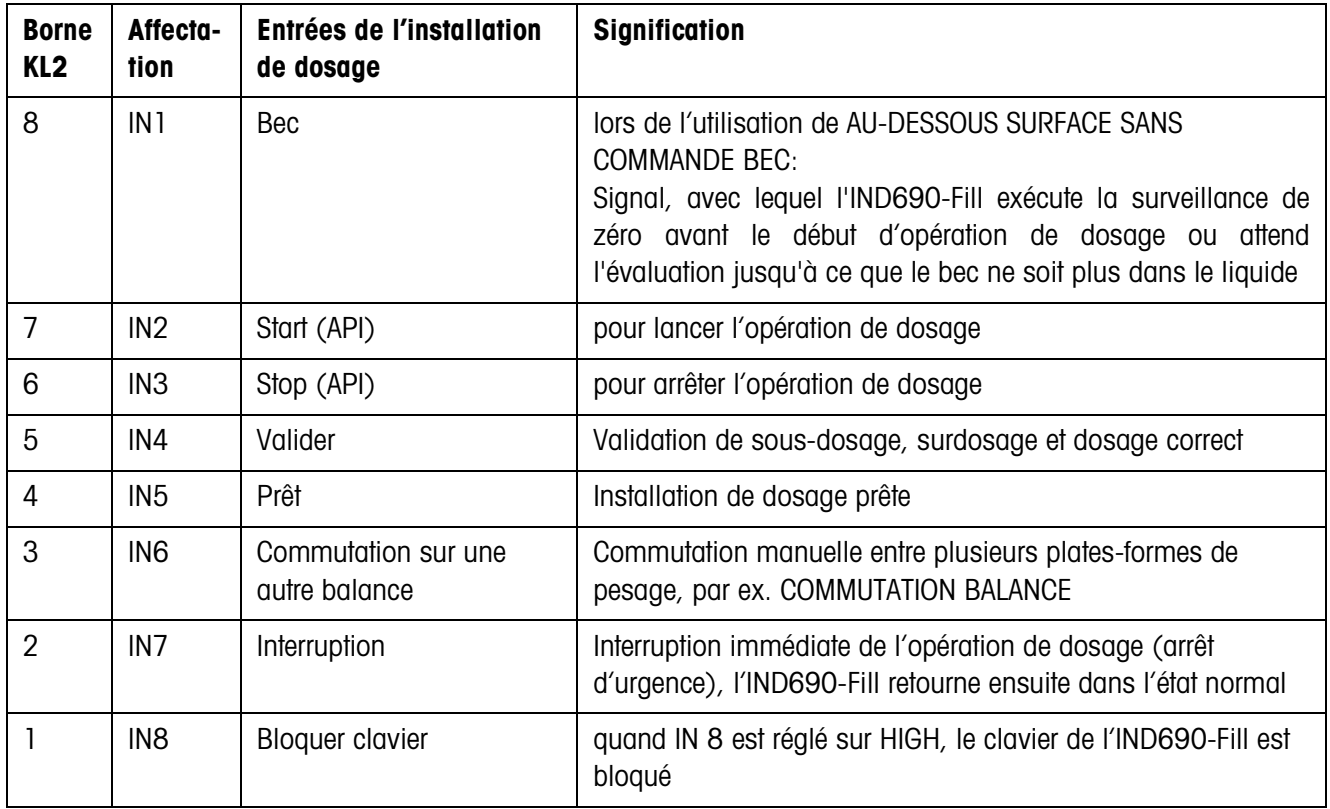

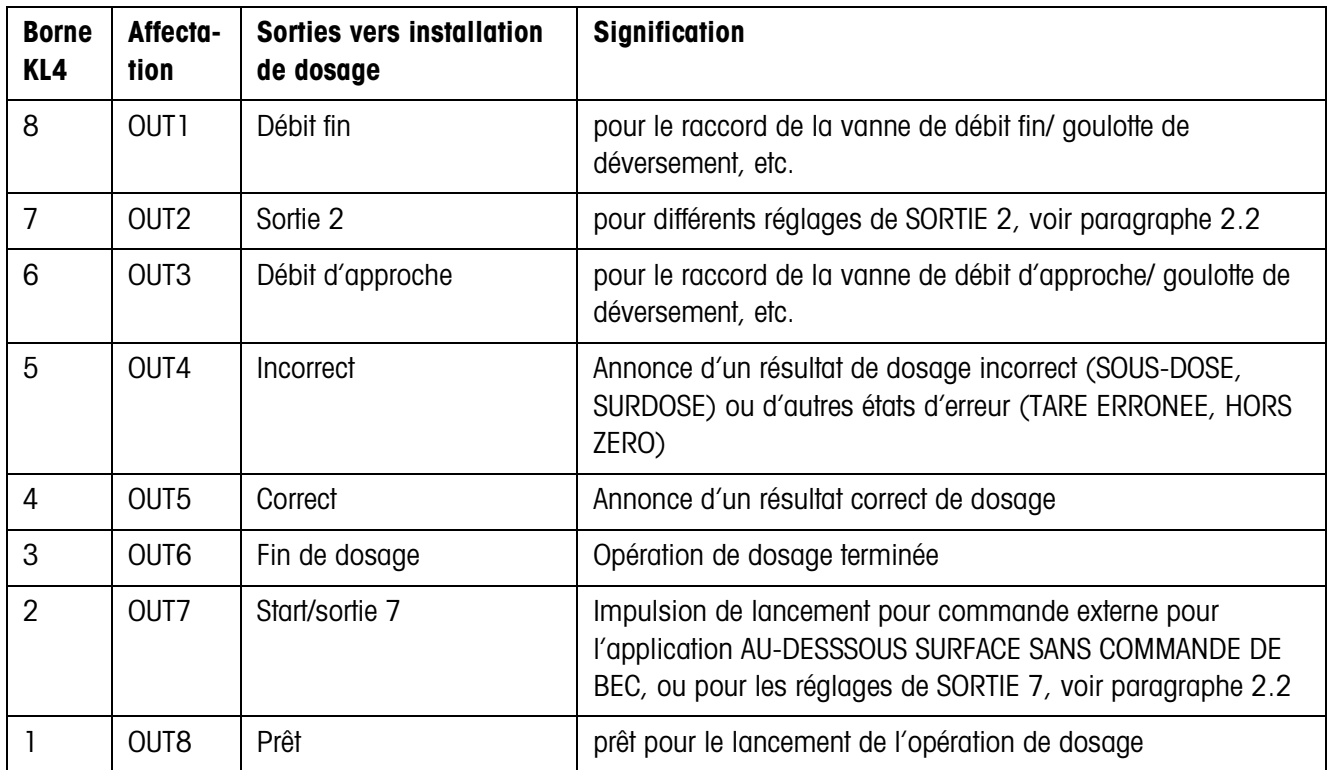

# **Deuxième interface à relais 8-690**

Affectation pour le réglage d'usine. Affectation individuelle, voir CONFIGURATION ENTREES/SORTIES en Master Mode boîte de relais 8 ou 4 E/S.

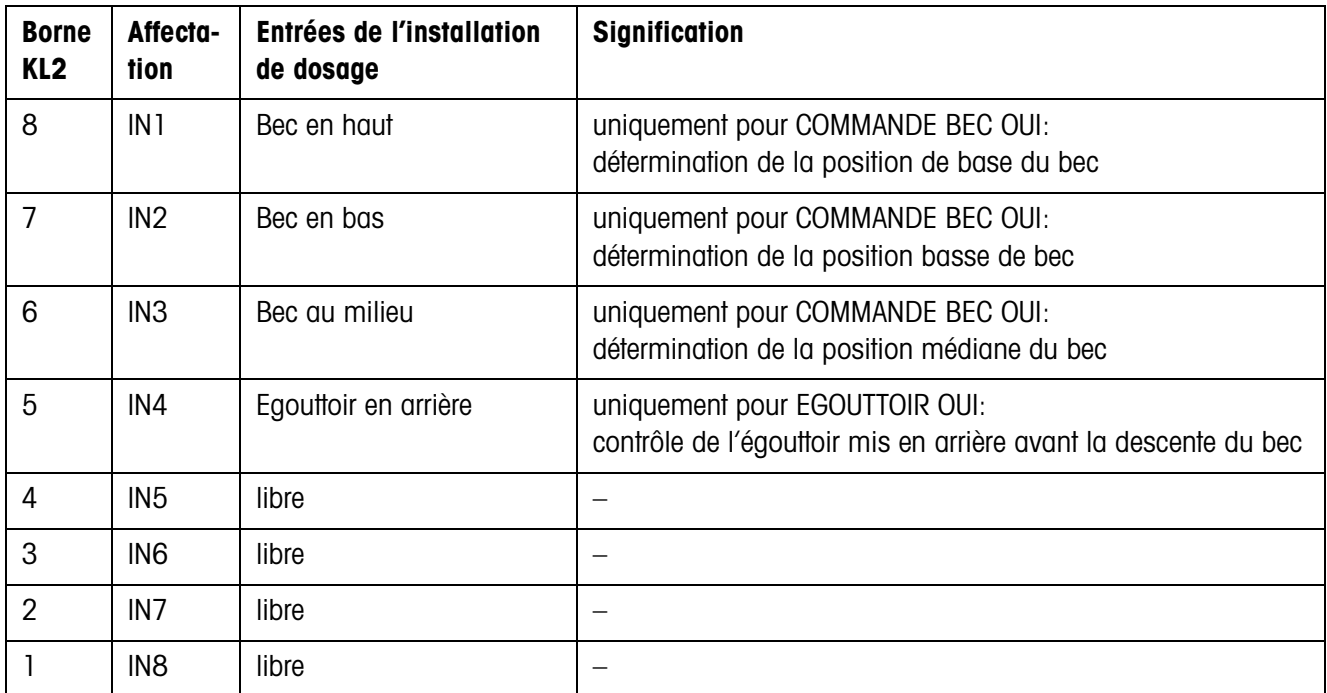

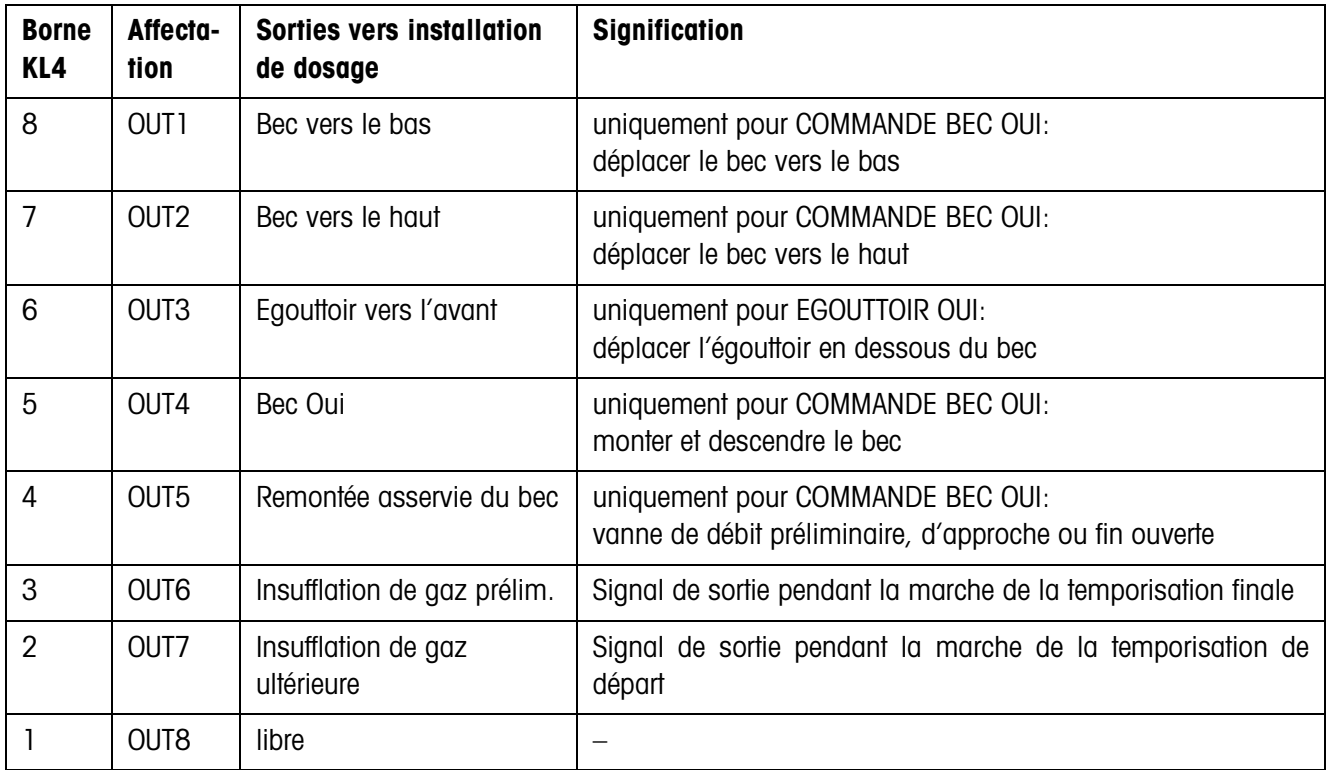

# <span id="page-45-1"></span><span id="page-45-0"></span>**6.2 Organigrammes**

# **6.2.1 Application au-dessous surface**

# **COMMANDE BEC NON et EGOUTTOIR NON**

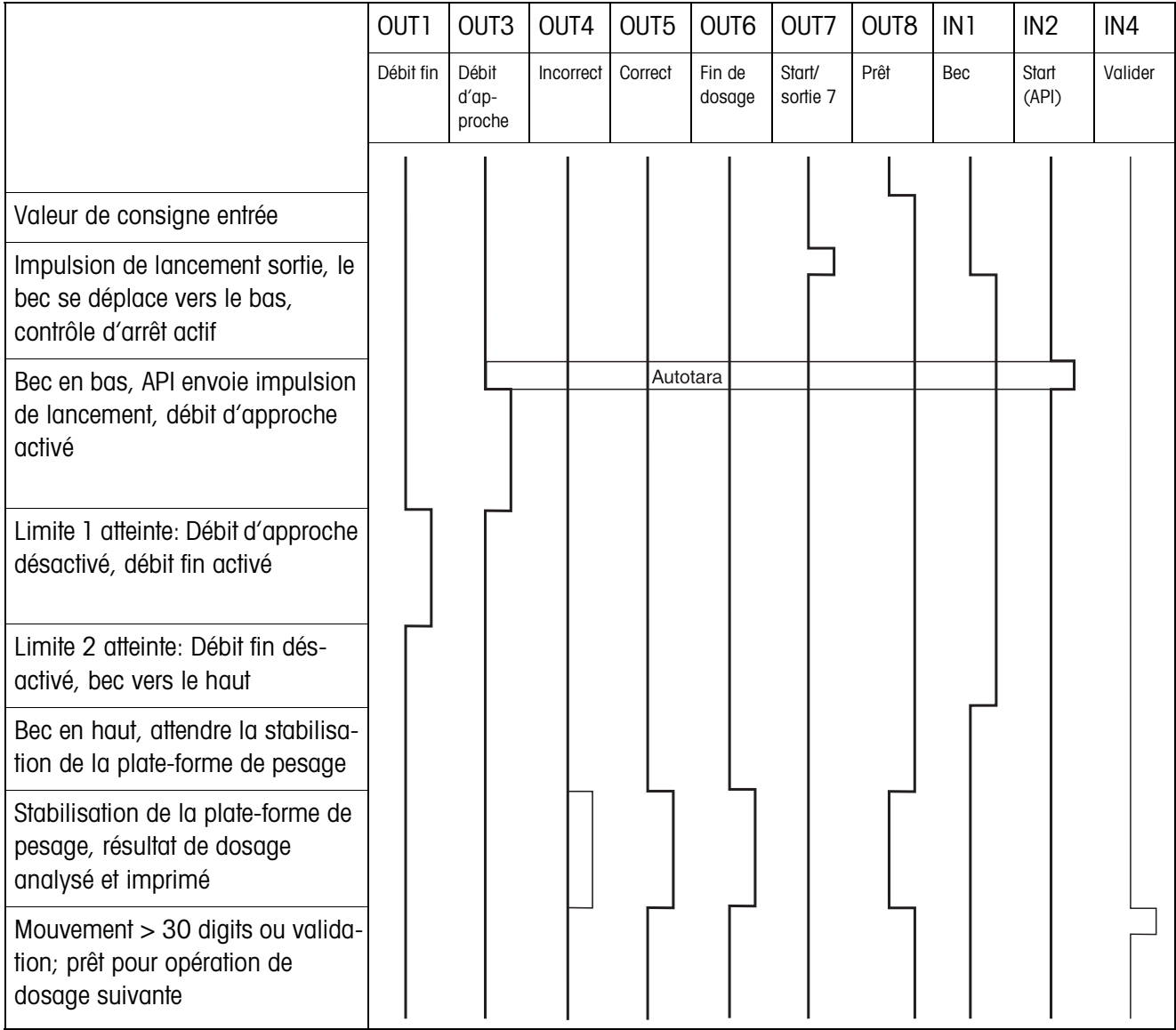

### **COMMANDE BEC OUI et EGOUTTOIR OUI**

L'organigramme suivant montre les entrées et sorties affectées de la deuxième interface à relais 8-690.

La première interface de relais 8-690 est occupé en fonction de l'organigramme COMMANDE BEC ARRET et EGOUTTOIR ARRET, à l'exception de la surveillance de montée pour le bec (IN1, IN2).

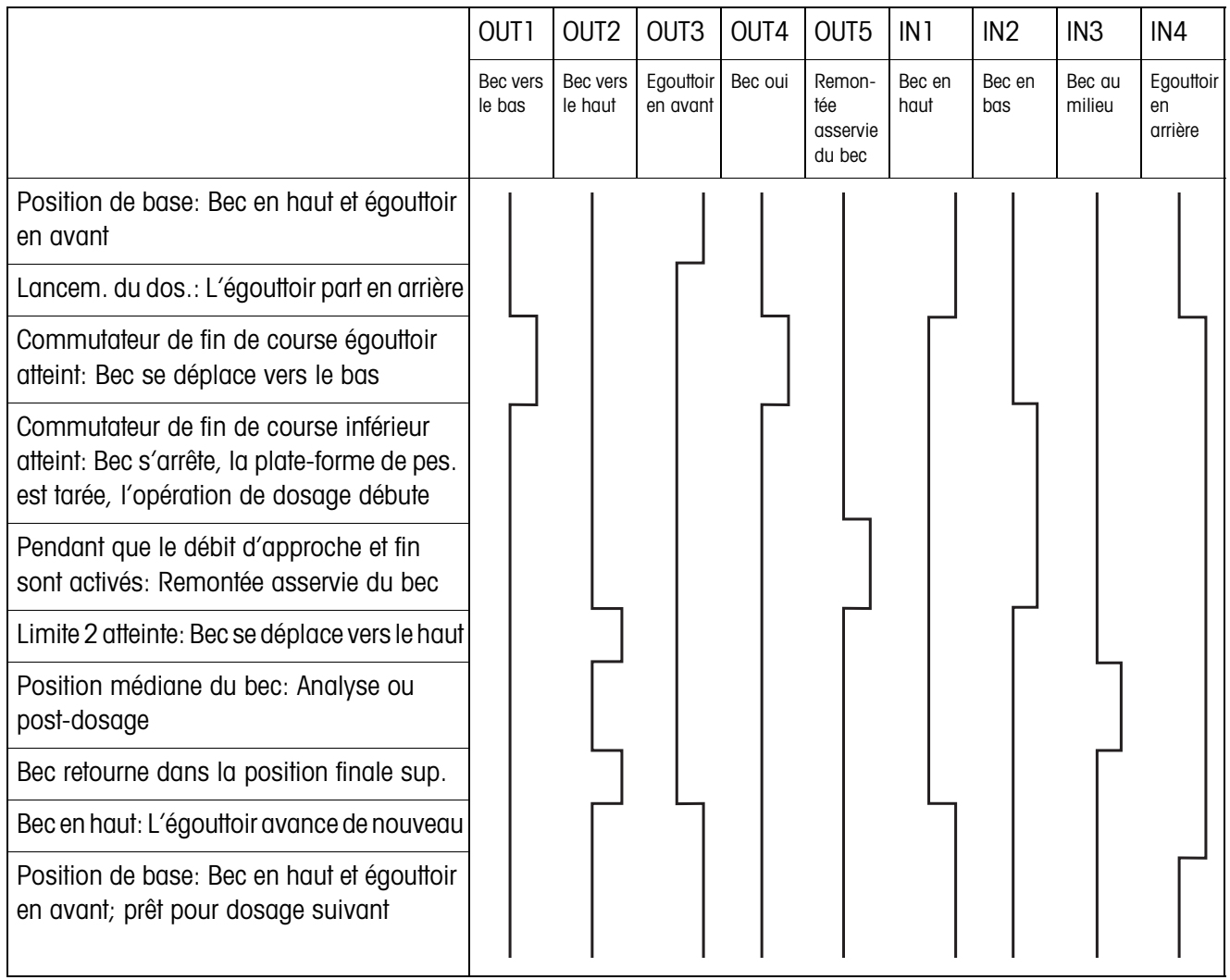

#### **6.2.2 Application bec à travers bonde**

Pour l'application bec à travers bonde, les mêmes organigrammes que pour l'application au-dessous surface sont valables. Différence: on se déplace vers la position finale médiane et non vers la position finale inférieure.

# **6.2.3 Application au-dessus surface**

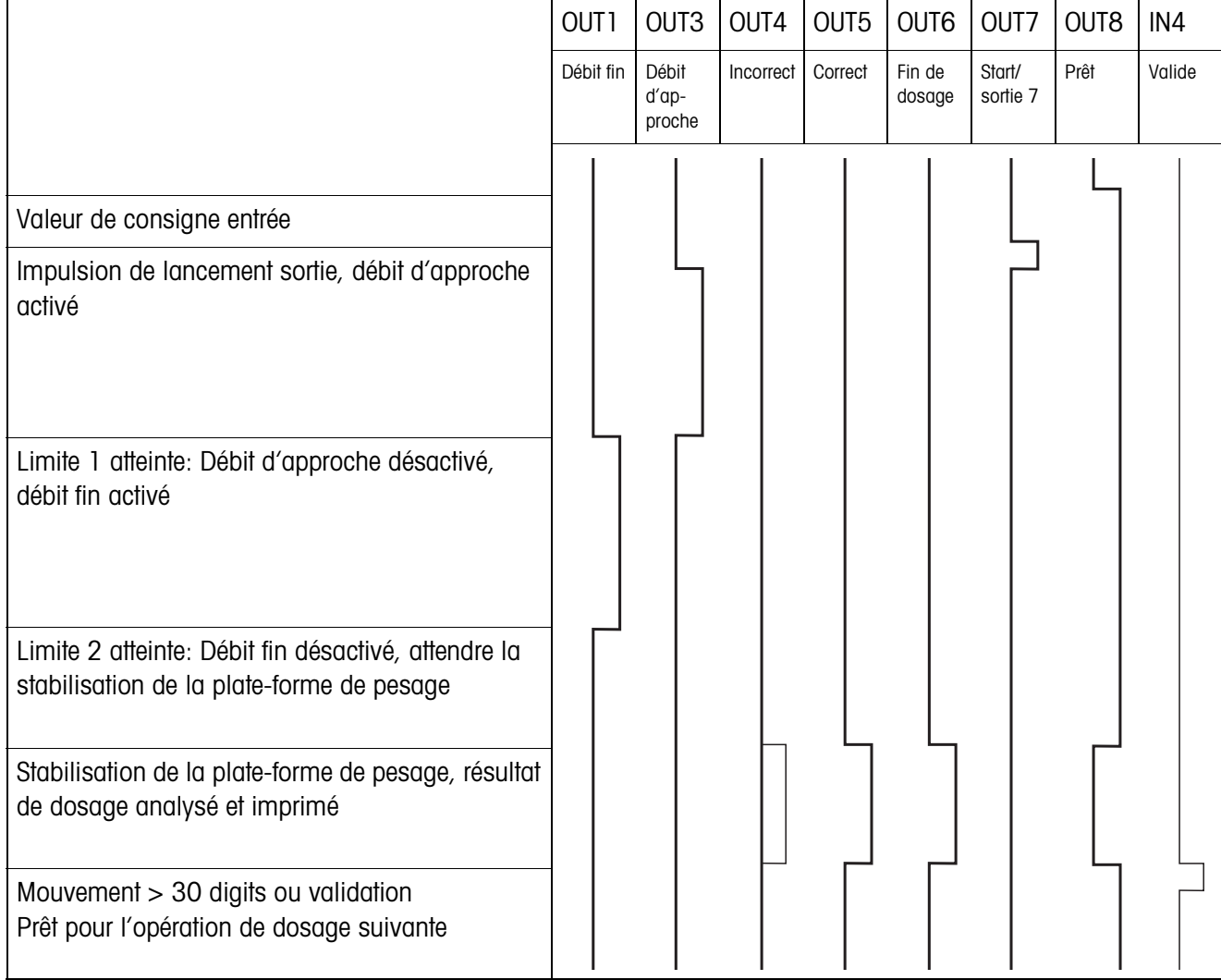

# <span id="page-48-0"></span>**A**

[Appeler des informations](#page-12-1)  13

## **B**

[Box de relais 8-690 5](#page-4-1)

### **C**

**Caractéristiques** techniques 42 [Commutation sur une](#page-19-0)  autre plate-forme de pesage 20 [Compteur de pesées 4,](#page-3-3)  [12](#page-11-1) [Contrôle accès 19](#page-18-0) [Contrôle dosage 22](#page-21-0) [Correction dosage 6,](#page-5-1) [16](#page-15-1) [Correction manuelle](#page-10-3)  [ultérieure 11,](#page-10-3) [20](#page-19-1)

# **D**

[Débit d'approche 23](#page-22-0) [Doigts électroniques 5](#page-4-2) [Dosage 4,](#page-3-4) [8](#page-7-2)

# **F**

[Fonctions de dosage 42](#page-41-2)

#### **I**

[Indicateur d'état 8](#page-7-3) [Installation de dosage 5](#page-4-3)

### **L**

[Limite 0 31](#page-30-2)

#### **M**

[Mélange produit 20](#page-19-2) [Mémoires de valeurs fixes](#page-6-1)  [de consigne 7,](#page-6-1) [17](#page-16-0) [Messages d'erreur 40](#page-39-1) [Mode d'apprentissage 6,](#page-5-2)  [21](#page-20-1) [Mode de travail 19](#page-18-1)

**P**

[Pac touche start 19](#page-18-2) [Paramètres de dosage 7](#page-6-2) [Post-dosage 11,](#page-10-4) [18](#page-17-0) [Prédosage 24](#page-23-0)

# **Q**

[Quantité remplissage 20](#page-19-3) [Quantité restante 20](#page-19-4) Que faire, quand ...? 40

### **R**

[Reset Pac 26](#page-25-0)

# **S**

[Service monodébit 25](#page-24-0) [Sorties 20,](#page-19-5) [25](#page-24-1)

### **T**

[Tarage automatique 16](#page-15-2) [Temporisation départ 24](#page-23-1) [Temporisation final 24](#page-23-2) [Totalisation 12,](#page-11-2) [18](#page-17-1) [Touches de fonction 4](#page-3-5)

# **V**

[Validation 23](#page-22-1)

# **Z**

[Zone zéro 15](#page-14-2)

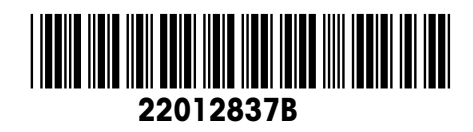

Sous réserve de modifications techniques © Mettler-Toledo (Albstadt) GmbH 09/08 Printed in Germany 22012837B

**Mettler-Toledo (Albstadt) GmbH** D-72458 Albstadt Tel. ++49-7431-14 0, Fax ++49-7431-14 232 Internet: http://www.mt.com